# EAC

# **Извещатель охранный комбинированно-совмещённый**

# **«ПУНКТИР-А»**

Инструкция по монтажу,

пуску, регулированию и обкатке.

БМКЦ.425621.101 ИМ

Санкт-Петербург. 2022г.

## **Оглавление**

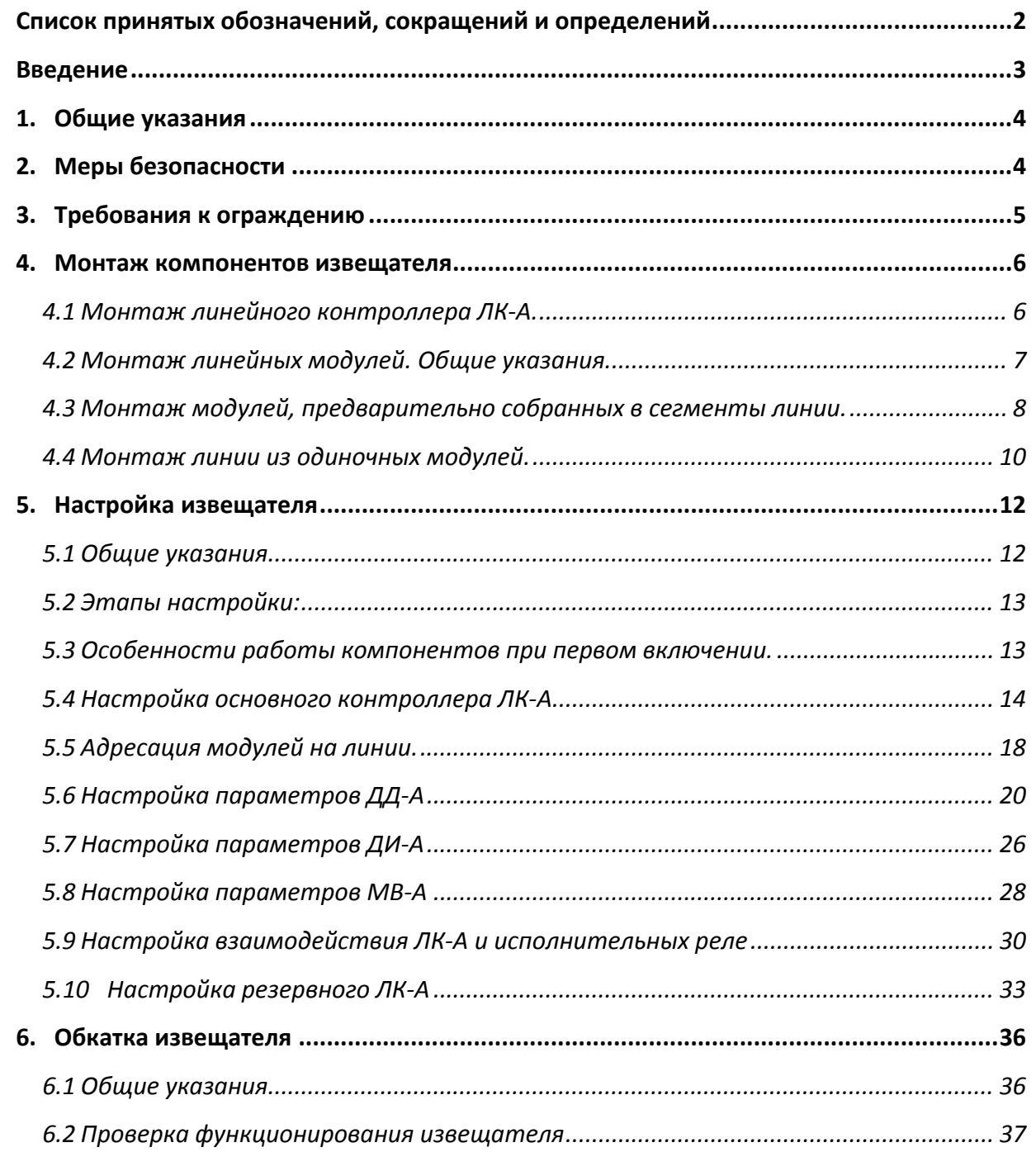

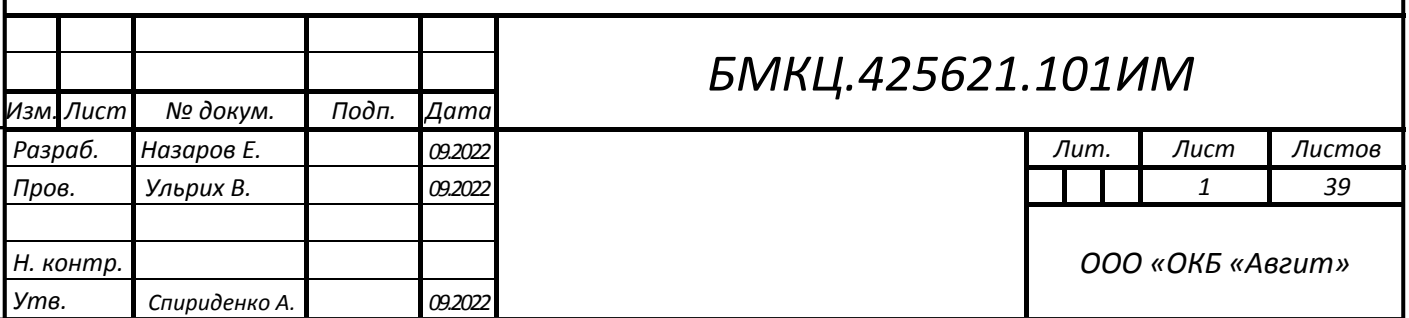

*Инв. № подл*. *Подп. и дата Взам. Инв. № Инв. №*

Подп. и дата

Инв. № подл.

Взам. Инв. № | Инв. № дубл.

*дубл. Подп. и дата*

Подп. и дата

## **Список принятых обозначений, сокращений и определений**

ДД‐А – модуль датчика‐детектора;

ДИ‐А – модуль датчика‐детектора комбинированный с ИК каналом обнаружения;

ДД – общее обозначение датчиков‐детекторов ДД‐А и ДИ‐А

ИК – инфракрасный пассивный канал обнаружения;

ИО – испытательное оборудование;

ИОП – извещатель охранный комбинированно‐совмещённый;

КЗ‐А – изолятор короткозамкнутого участка линии;

ЛК‐А – линейный контроллер;

ЛМ – линейный модуль, общее название для ДД‐А, ДИ‐А, МВ‐А, КЗ‐А;

МВ‐А– модуль входов/выхода;

МР – модуль расширения для модуля РМ;

ПК – персональный компьютер;

ПН – программа настройки;

ПО – программное обеспечение;

РМ – релейный модуль;

РЭ – руководство по эксплуатации;

СЗП – система защиты периметра,

СПО – специальное программное обеспечение,

ССОИ – система сбора и обработки информации;

ТУ – технические условия;

ЧЭ – чувствительный элемент.

ШС – шлейф сигнализации;

Подп. и дата

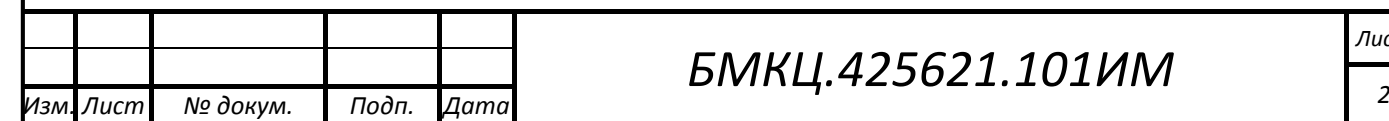

#### **Введение**

Инструкция по монтажу, пуску, регулированию и обкатке БМКЦ.425621.101ИМ предназначена для ознакомления с порядком монтажа, включением, настройки и проверки функционирования извещателя охранного комбинированно‐совмещённого «Пунктир‐А» БМКЦ.425621.101 и его составных частей.

При выполнении данных работ необходимо руководствоваться настоящей инструкцией, руководством по эксплуатации извещателя охранного комбинированно‐совмещённого «Пунктир‐А» БМКЦ.425621.101РЭ, руководством по эксплуатации релейного модуля «Пунктир‐РМ‐У» ЕСЛА.26469.207РЭ, руководством по эксплуатации модуля расширения реле «Пунктир‐РМ‐МР» ЕСЛА.425469.208РЭ, соблюдать нормы и правила монтажных и электромонтажных работ, требований безопасности и других нормативных документов.

К работе по монтажу, пуску, регулированию и обкатке извещателя должен допускаться персонал специализированных монтажных организаций, изучивший в полном объеме настоящее руководство и имеющий соответствующую квалификационную группу по ПУЭ.

В состав извещателя охранного комбинированно‐совмещённого «Пунктир‐А» (далее по тексту – извещатель или ИОП) входят перечисленные далее изделия.

Основные:

- линейный контроллер «Пунктир‐ЛК‐А»;
- датчики‐детекторы «Пунктир‐ДД‐А» и/или «Пунктир‐ДИ‐А».
- Специальное программное обеспечение (СПО) для настройки извещателя «ПН Пунктир‐А».

Дополнительные:

*Инв. № подл. Подп. и дата Взам. Инв. № Инв. №*

Подп. и дата

Инв. № подл.

Взам. Инв. №

*дубл. Подп. и дата*

Инв. № дубл.

Подп. и дата

- резервный линейный контроллер «Пунктир‐ЛК‐А»;
- модули ввода/вывода «Пунктир‐МВ‐А»;
- изоляторы короткозамкнутых участков линии связи «Пунктир‐КЗ‐А»;
- модуль реле «Пунктир‐РМ»;
- модуль расширения реле «Пунктир‐РМ‐МР»;
- СПО «ПН Пунктир‐РМ‐У» для настройки модуля «Пунктир‐РМ‐У».

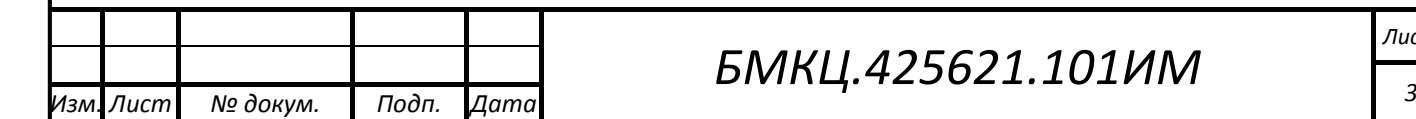

#### **1. Общие указания**

- 1.1 Ограждение, на котором монтируется извещатель должно удовлетворять требованиям, описанным в соответствующем разделе настоящей инструкции.
- 1.2 Перед проведением монтажных работ проверить комплектность извещателя.
- 1.3 При монтаже компонентов извещателя соблюдать полярность и последовательность подключения.
- 1.4 Соединения и ответвления проводов и кабелей выполнять в распределительных коробках или блоках с помощью соединительных колодок или специальных гелезаполненных кабельных соединителей, обеспечивающих влагозащиту соединения.
- 1.5 Распределительные коробки устанавливать в охраняемых зонах или помещениях.
- 1.6 Прокладку проводов и кабелей через зоны, которые не являются защищенными, выполнять скрытым способом или в трубах.
- 1.7 Все провода подключаемые к клеммам ЛК‐А или распределительным колодкам должны быть обжаты

## **2. Меры безопасности**

*Инв. № подл. Подп. и дата Взам. Инв. № Инв. №*

Подп. и дата

Инв. № подл.

Взам. Инв. №

*дубл. Подп. и дата*

Инв. № дубл.

Подп. и дата

- 2.1 Монтаж, демонтаж, настройку, эксплуатацию извещателя должен проводить персонал, изучивший настоящую Инструкцию, Руководство по эксплуатации и допущенный к самостоятельной работе в установленном порядке.
- 2.2 При выполнении работ по подготовке изделия к использованию, а также при его использовании должны соблюдаться действующие правила техники безопасности при эксплуатации электроустановок напряжением до 1000 В.
- 2.3 Извещатель по способу защиты человека от поражения электрическим током соответствует классу защиты III по ГОСТ 12.2.007.0.
- 2.4 Конструктивное исполнение извещателя обеспечивает его пожарную безопасность по ГОСТ 12.1.004 при нарушении правил эксплуатации.
- 2.5 Извещатель не оказывает вредного воздействия на окружающую среду и здоровье человека.
- 2.6 При монтаже (демонтаже) извещателя следует выполнять требования инструкций по работе с электроустановками и работах на высоте.
- 2.7 Измерительные приборы, электроинструменты, лестницы и другое оборудование и приспособления используемые при монтаже должны быть исправны.
- 2.8 Измерительные приборы и электроинструменты, включаемые в сеть переменного тока, должны быть надежно заземлены.
- 2.9 При монтаже оборудования с использованием электроинструмента необходимо соблюдать соответствующие меры электробезопасности, обеспечить защиту глаз и органов дыхания от повреждения и раздражения осколками и мелкодисперсными частицами при сверлении и бурении строительных конструкций.
- 2.10 При работе на высоте необходимо предпринимать дополнительные меры по защите от падения.
- 2.11 Все работы по монтажу оборудования должны выполняться специалистами соответствующей квалификации, имеющими соответствующие удостоверения и прошедшими инструктаж по технике безопасности.
- 2.12 Ответственность за соблюдение правил безопасности, соответствие квалификации персонала и инструктаж несет монтажная организация, осуществляющая установку системы на объекте.

#### **ЗАПРЕЩАЕТСЯ**

**ПРОВЕДЕНИЕ МОНТАЖНЫХ И РЕМОНТНЫХ РАБОТ ВО ВРЕМЯ ГРОЗЫ, ОСАДКОВ И ТЕМПЕРАТУРЕ ОКРУЖАЮЩЕГО ВОЗДУХА НИЖЕ МИНУС 10°С.** 

#### **3. Требования к ограждению**

3.1 Изделие используется на ограждениях следующих типов:

- сетчатые панельные ограждения;
- сетки ССЦП различных конфигураций из проволоки диаметром не менее 2,5мм;
- деревянные ограждения из досок и панелей толщиной не менее 25мм;
- ограждения из листовых материалов, включая сэндвич‐панели;
- козырьки и полотна из объёмной и плоской АКЛ;
- сварные и кованые ограждения из прутков сечением до 25мм;
- другие конструкции схожие по механическим свойствам с перечисленными.
- 3.2 Бетонные, кирпичные и другие тяжёлые монолитные ограждения защищаются посредством установки на них защитных козырьков, перечисленных выше конструкций.

#### **НЕ РЕКОМЕНДУЕТСЯ**

*Инв. № подл. Подп. и дата Взам. Инв. № Инв. №*

Подп. и дата

Инв. № подл.

*дубл. Подп. и дата*

Инв. № дубл.

 $\frac{1}{2}$ 

Взам. Инв.

Подп. и дата

**использовать изделие на ограждениях из рулонных сеток типа «рабица» и других сеток с толщиной прутка менее 2мм.** 

3.3 Ограждения не должны качаться под действием ветровых нагрузок.

- 3.4 Отдельные элементы ограждения должны быть прочно закреплены и не должны самопроизвольно перемещаться под воздействием внешних факторов.
- 3.5 При воздействии на ограждение не должны быть слышны скрипы, стуки и т.п. в том числе от ворот и калиток.
- 3.6 При размещении на ограждении различных предметов и конструкций (элементы козырька, соединительные кабели, информационные таблички и т.д.) должна быть обеспечена жесткость их крепления.
- 3.7 Расположенная рядом с ограждением растительность не должна касаться элементов ограждения, в том числе – при воздействии ветра.
- 3.8 Следует учитывать возможность падения с высоких деревьев больших объёмов снега и сухих ветвей, что может приводить к срабатыванию изделия.

#### **ВНИМАНИЕ:**

*При невыполнении требований п.3 тактико‐технические характеристики изделия могут ухудшиться. В таких случаях возможность применения извещателя определяется путем опытной эксплуатации.*

#### **4. Монтаж компонентов извещателя**

#### **4.1 Монтаж линейного контроллера ЛК‐А.**

4.1.1 Линейный контроллер ЛК‐А установить на DIN рейку 35мм размещённую в участковом шкафу, который обеспечивает климатические условия эксплуатации ЛК‐А и его механическую защиту.

4.1.2 Линейный контроллер ЛК‐А установить на DIN рейку 35мм размещённую в участковом шкафу, который обеспечивает климатические условия эксплуатации ЛК‐А и его механическую защиту.

4.1.3 Контроль несанкционированного доступа к ЛК‐А осуществляется с помощью внешнего тамперного контакта, подключенного к контроллеру и установленного на дверь шкафа.

*Примечание: при отсутствии датчика вскрытия клеммы «Тампер» должны быть*  замкнуты между собой.

4.1.4 ЛК‐А должен быть подключен к индивидуальному гальванически развязанному источнику вторичного напряжения 12В или 24В мощностью не менее 25 Вт.

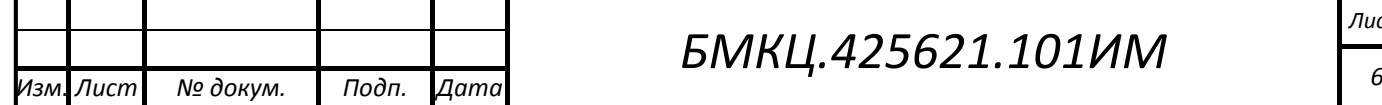

**ЗАПРЕЩАЕТСЯ подключать к источнику питания ЛК-А какие-либо другие потребители.** 

- 4.1.5 Схема подключения ЛК‐А приведена на **Ошибка! Источник ссылки не найден.**.
- 4.1.6 Рекомендуемый порядок подключения:
	- а) Подключаются провода тампера (Tamper), входных шлейфов сигнализации (security loop), выходных шлейфов сигнализации (Alarm, Fault), дистанционного контроля (Dist. control);
	- б) Кабель линии связи (Line A, Line B);
	- в) Кабель Ethernet;

*Инв. № подл. Подп. и дата Взам. Инв. № Инв. №*

Тодп. и дата

Инв. № подл.

*дубл. Подп. и дата*

Инв. № дубл.

 $N_{\rm e}$ 

Взам. Инв.

Подп. и дата

г) Провода питания (Power). Первым подключается отрицательный провод, вторым и последним – положительный провод.

4.1.7 При демонтаже ЛК‐А первым отключается положительный провод питания, за тем все остальные провода, последним отключается отрицательный провод питания.

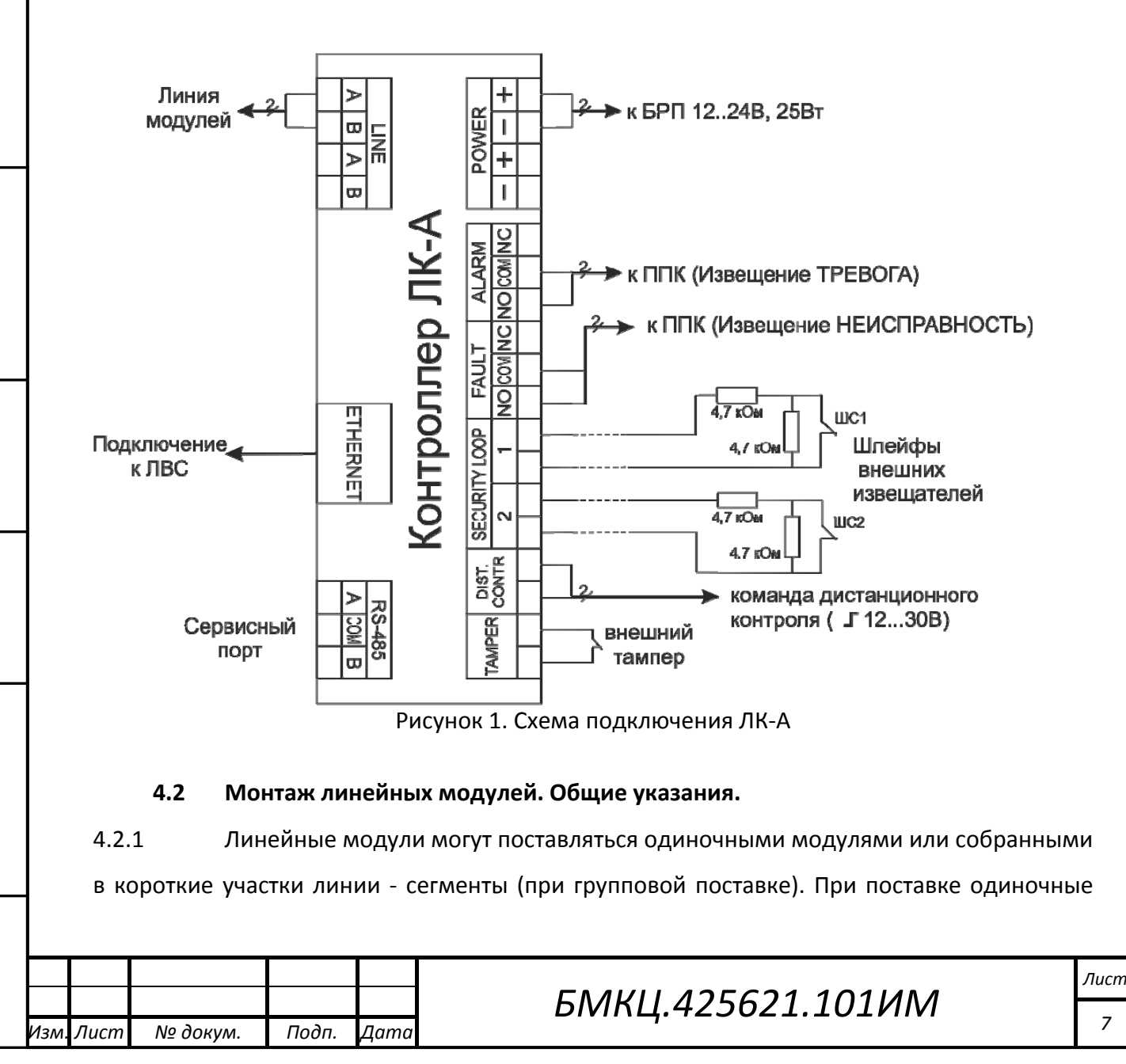

модули не имеют линейных адресов (все одиночные модули имеют адрес 0), при групповой поставке модули могут быть с присвоенными линейными адресами.

4.2.2 При групповой поставке модули ДД‐А и/или ДИ‐А собираются на производстве в сегменты линии датчиков‐детекторов «Пунктир‐ДД‐А‐[C/A]‐zz1» в количестве до 30 модулей (типовое количество 25шт.) и расстоянием между ними определённом при заказе (zz). Модули в сегменте последовательно адресуются. Адрес первого в сегменте модуля указывается в паспорте на изделие «Пунктир‐ДД‐А‐С(А)‐zz». Начало сегмента помечается биркой, закреплённой на кабеле, на которой указан диапазон адресов или их количество.

4.2.3 Длина соединительного кабеля между контроллером ЛК‐А и первым (ближайшим) модулем не должна превышать 25м. То же – для резервного контроллера.

4.2.4 Линейные модули должны располагаться на ограждении последовательно в соответствии с линейными адресами. В структуре линейных адресов допускаются пропуски, но не допускается нарушение возрастающей или убывающей последовательности.

4.2.5 Разные типы модулей могут располагаться на ограждении в смешанном порядке, последовательность линейных адресов при этом может быть непрерывной.

4.2.6 На поверхности ограждения модули устанавливаются таким образом, чтобы входные отверстия для кабелей на защитных кожухах были расположены снизу.

4.2.7 При установке модулей на наклонные поверхности крышки защитных кожухов должны быть обращены книзу.

4.2.8 При монтаже следует соблюдать правила прокладки кабелей: не превышать минимального радиуса изгиба и температуры его монтажа. Кабели должны укладываться в свободном состоянии и не испытывать механических нагрузок.

#### **4.3 Монтаж модулей, предварительно собранных в сегменты линии.**

4.3.1 Сегмент линии с модулями, установленными в защитные кожуха, аккуратно разложить (размотать) вдоль ограждения таким образом, чтобы модули датчиков находились на против каждой секции ограждения.

**ЗАПРЕЩАЕТСЯ растягивать и волочить бухту за соединительный кабель или модули.** 

4.3.2 Линейные модули закрепить в местах указанных проектом. На сетчатых ограждениях модули закрепляются с помощью монтажной пластины самонарезающими

 $^{-1}$  - zz в названии сегмента линии обозначает шаг установки модулей на ограждении

 *8 Изм. Лист № докум. Подп. Дата* 

 $\overline{a}$ 

*Инв. № подл. Подп. и дата Взам. Инв. № Инв. №*

Подп. и дата

Инв. № подл.

*дубл. Подп. и дата*

Инв. № дубл.

 $\frac{1}{2}$ 

Взам. Инв.

Подп. и дата

винтами (рисунок 2, поз.2 и 6), входящими в комплект поставки, на сплошных ограждениях основание защитного кожуха закрепляется непосредственно к поверхности ограждения.

4.3.3 Типовое размещение ДД‐А/ДИ‐А – посередине секции ограждения, на высоте 1,2…1,5м от уровня земли, обеспечивающей удобство в работе и наибольшую эффективность работы ИК канала ДИ‐А.

4.3.4 При слишком мягком ограждении допускается смещение модулей датчиков ближе к опорным столбам.

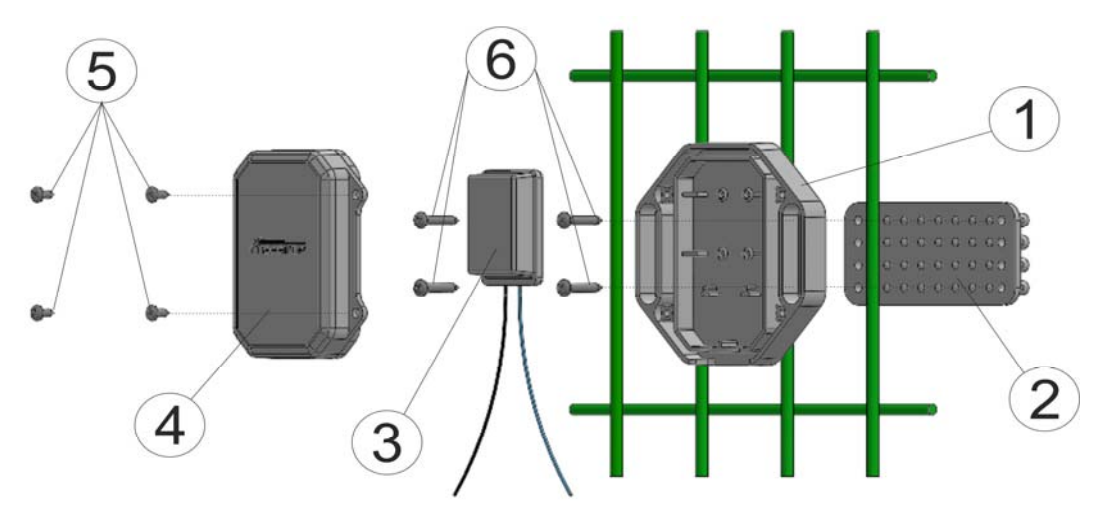

#### **Рисунок 2. Составные части линейного модуля.**

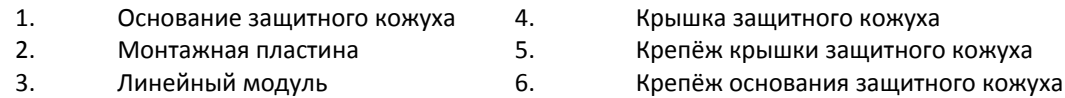

4.3.5 Модули изоляторов линии КЗ-А установить на линии через каждые 25<sup>2</sup> модулей других типов, но не более 30. Места размещения модулей КЗ‐А указывается проектом. В иных случаях, размещение модулей выбирается из общих соображений удобства эксплуатации. Например, непосредственно на опорном столбе или на краю полотна ограждения.

4.3.6 Модули МВ‐А разместить в местах указанных проектом, обеспечивающих минимальную длину соединительных кабелей до сторонних извещателей или исполнительных устройств, которые будут подключены к соответствующим МВ‐А.

4.3.7 Длина кабеля шлейфа сигнализации между МВ‐А и сторонним извещателем не должна превышать 50м.

4.3.8 Допускается установка МВ‐А в распределительных коробках вне ограждения.

<sup>2</sup> - типовое значение.

 $\overline{a}$ 

*Инв. № подл. Подп. и дата Взам. Инв. № Инв. №*

Подп. и дата

Инв. № подл.

*дубл. Подп. и дата*

Инв. № дубл.

 $N_{\rm e}$ 

Взам. Инв.

Подп. и дата

*БМКЦ.425621.101ИМ 9 Изм. Лист № докум. Подп. Дата* 

4.3.9 Соединительный кабель между модулями закрепить на ограждении методом указанном в проекте. Частота расположения мест крепления кабеля (кабельные стяжки) непосредственно на полотне ограждения должна быть такой, что бы провис соединительного кабеля не превышал 1см. Типовое значение установки креплений -15..25см.

#### **4.4 Монтаж линии из одиночных модулей.**

4.4.1 На полотне ограждения в местах определённых проектом закрепить основания защитных кожухов (рисунок 2, поз 1) с помощью монтажной пластины и самонарезающих винтов (рисунок 2, поз. 2 и 6), входные отверстия для кабеля на защитных кожухах должны быть расположены с низу.

4.4.2 Проложить соединительный кабель по требованиям проекта или по полотну ограждения, закрепляя его временными креплениями. В местах установки модулей сделать петли (рисунок 3). Размер петель должен быть достаточный для последующей разделки кабеля и подключения модулей.

4.4.3 Произвести подключение модулей (рисунок 2, поз. 3). Для этого предварительные петли кабеля разрезать. Снять внешнюю оболочку кабеля на 7 ‐ 10 см. На внешнюю оболочку каждого конца кабеля на расстоянии 3 ‐ 5мм от её края затянуть кабельную стяжку. Стяжка служит стопором удерживающим кабель от выдёргивания его из кожуха.

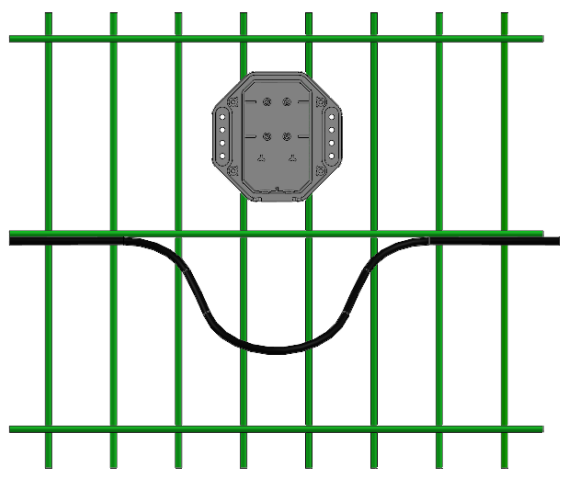

Рисунок 3. Основание кожуха и петля кабеля

*Инв. № подл. Подп. и дата Взам. Инв. № Инв. №*

Подп. и дата

Инв. № подл.

*дубл. Подп. и дата*

Инв. № дубл.

 $\frac{1}{2}$ 

Взам. Инв.

Подп. и дата

4.4.4 В случае применения дополнительной механической защиты соединительного кабеля. Кабель перед монтажом необходимо нарезать на отдельные отрезки длиной обеспечивающей укладку кабеля по необходимой траектории и последующую его разделку. Кабель в зависимости от требований укладывается в кабельный лоток или

## *БМКЦ.425621.101ИМ 10 Изм. Лист № докум. Подп. Дата*

вставляется в металлорукав с последующим его закреплением на конструкции ограждения.

4.4.5 Аналогично укладывается кабель при скрытой установке датчиков‐детекторов.

**ВНИМАНИЕ. Модули имеют полярность подключения, в противном случае не правильно подключенный модуль не будет работать.** 

**Большое количество не правильно подключенных модулей, например, в случае не правильного подключения линии к контроллеру, приведёт к перегрузке ЛК-А по току – линия не будет запускаться.** 

4.4.6 Соединить провода линии «А» и соответствующий провод модуля с помощью геленаполненного кабельного соединителя‐ответвителя типа UR2. Провод «А» в кабеле обычно имеет коричневый или чёрный цвет. В модулях провод «А» имеет такие же цвета.

4.4.7 Соединить провода линии «В» и соответствующий провод модуля с помощью кабельного соединителя‐ответвителя типа UR2. Провод «В» в кабеле обычно имеет синий цвет. В модуле провод «В» имеет такой же цвет.

4.4.8 Изоляторы КЗ‐А в отличии от ДД‐А и МВ‐А устанавливаются в разрыв соединительного кабеля. К проводу линии «А» одного из концов кабеля с помощью кабельного соединителя подключить один из чёрных или коричневых проводов изолятора. Таким же образом провод того же цвета от второго конца кабеля подключить ко второму чёрному или коричневому проводу изолятора.

4.4.9 Изолятор может иметь один или 2 провода синего цвета.

4.4.10 В случае одного провода – провода кабеля и провод изолятора соединить вместе. При наличии 2х проводов – один подключить к синему проводу одного конца кабеля, второй – к синему проводу второго конца кабеля.

4.4.11 Направление подключения – какой провод вправо, а какой влево, не имеет значения.

4.4.12 По окончании монтажа модулей (рисунок 2, поз. 3) установить их в основание защитного кожуха (рисунок 2, поз. 1), уложить провода кабеля и кабельные соединители в полость под модулем и закрыть крышкой защитного кожуха (рисунок 2, поз. 4). Следить, что бы крышка легла плотно без перекосов. Крышку закрепить самонарезающими винтами (рисунок 2, поз. 5).

4.4.13 После монтажа линии, в которой не используются изоляторы КЗ‐А, проверить омметром сопротивление линии. Полная линия должна иметь сопротивление в прямом направлении не менее 4 кОм, а в обратном не менее 30 кОм. В не полных линиях

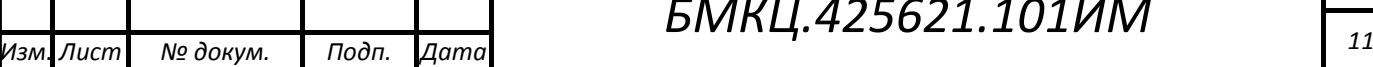

сопротивление будет больше. В случаях, если на линии имеются не правильно подключенные модули, отношение сопротивлений измеренные в прямом и обратном направлениях изменится.

*Примечание. Под прямым направлением измерения понимается, что положительный провод омметра подключается к линии «А».*

При наличии в линии изоляторов КЗ‐А в собранной линии для проверки будет доступен только первый участок модулей до первого изолятора.

4.4.14 После сборки всей линии с модулями подключить её к основному и резервному контроллеру ЛК‐А. Контроллеры должны быть обесточены.

## **5. Настройка извещателя**

#### **5.1 Общие указания**

5.1.1 Перед началом работы установить на персональный компьютер специальное программное обеспечение для настройки извещателя «ПН Пунктир‐А».

5.1.2 СПО ПН "Пунктир‐А" расположено на сайте www.punktir‐a.ru.

5.1.3 Последующее описание действий, если не сказано иное, предполагает, что извещатель «Пунктир‐А» исправен, полностью смонтирован на охраняемом ограждении, настройки извещателя сброшены до заводских (по умолчанию), внешний тампер вскрытия находится в замкнутом состоянии (норма), при этом электропитание на компоненты извещателя не подано.

5.1.4 Основные настройки по умолчанию:

*Инв. № подл. Подп. и дата Взам. Инв. № Инв. №*

Подп. и дата

Инв. № подл.

Взам. Инв. №

*дубл. Подп. и дата*

Инв. № дубл.

Подп. и дата

**Таблица 1** 

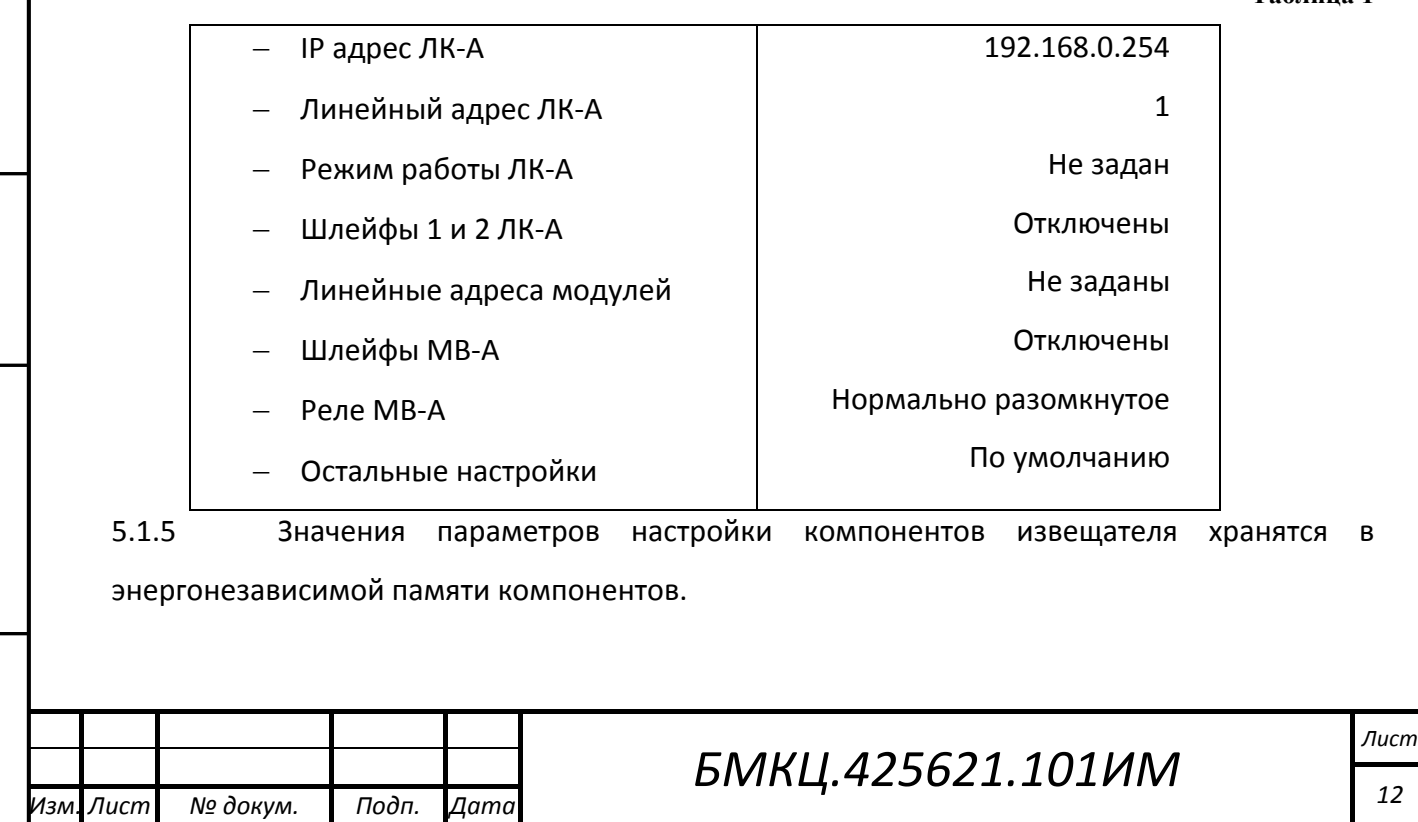

5.1.6 Настройки правил формирования Тревог и функций, от которых зависит принятие решений о наличии Тревоги, хранятся в памяти ЛК‐А. Здесь же хранятся параметры работы самого ЛК‐А и его аппаратной периферии.

5.1.7 Исходя из выше сказанного, общий порядок действий при изменении параметров настройки извещателя:

- В СПО ПН "Пунктир-А" вносятся изменения настроек;
- Изменённые настройки передаются в оперативную память ЛК‐А меню «Управление», кнопка «Передать конфигурацию в ЛК‐А»;
- Настройки, которые должны храниться в памяти линейных модулей должны быть отправлены в модули – меню Управление, кнопка «Передать конфигурацию в линию»;
- Все настройки должны быть сохранены в энергонезависимой памяти ЛК‐А кнопка «Записать конфигурацию во флеш‐память ЛК‐А».
- Выполнить сброс контроллера ЛК‐А.

*Примечание. По кнопке «Записать конфигурацию во флеш‐память ЛК‐А» сначала выполняется процедура передачи данных в ЛК‐А, после чего выполняется запись во флеш‐память.*

#### **5.2 Этапы настройки:**

- Настройка основного контроллера ЛК‐А;
- Присвоение линейных адресов линейным модулям;
- Настройка датчиков‐детекторов (ДД‐А и ДИ‐А);
- Настройка модулей входов/выходов (МВ‐А);
- Настройка перекрёстных связей для исполнительных реле МВ‐А и РМ‐У;
- Настройка резервного контроллера ЛК‐А.

#### **5.3 Особенности работы компонентов при первом включении.**

5.3.1 Режим работы контроллеров при выпуске из производства находится в состоянии «Не задан». В этом режиме линия модулей обесточена, опрос модулей не производится.

5.3.2 Модули не имеющие линейного адреса при работе на линии отвечать не будут до тех пор, пока им не будут присвоены линейные адреса.

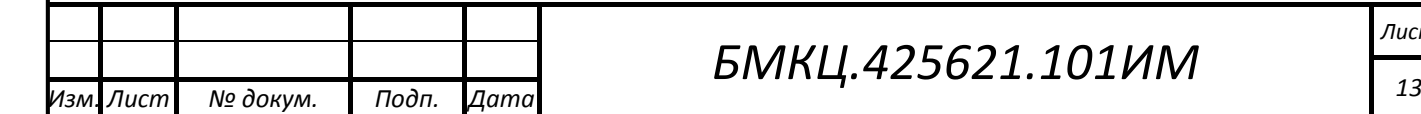

*Инв. № подл. Подп. и дата Взам. Инв. № Инв. №*

Подп. и дата

Инв. № подл.

*дубл. Подп. и дата*

Инв. № дубл.

 $N^{\underline{\rho}}$ 

Взам. Инв.

Подп. и дата

# *БМКЦ.425621.101ИМ*

#### **5.4 Настройка основного контроллера ЛК‐А.**

5.4.1 Подключить компьютер и основной ЛК‐А к ЛВС.

5.4.2 Подать питание на контроллер. При этом на ЛК‐А включаются следующие индикаторы (назначение индикаторов ЛК‐А представлено в таблице 1):

- Светится зелёные светодиоды питания 3V3, 12V, PwB;
- Светится индикаторы выходных реле (норма);
- Светится индикатор Message;

*Инв. № подл. Подп. и дата Взам. Инв. № Инв. №*

Подп. и дата

Инв. № подл.

Взам. Инв. №

*дубл. Подп. и дата*

Инв. № дубл.

Подп. и дата

- Погашен индикатор BrON на линии нет напряжения;
- Индикаторы Link и DATA в активном состоянии;
- Остальные индикаторы должны быть погашены.
- Возможно свечение индикатора ERROR присутствуют ошибки в настройках;
- Возможно свечение индикатора FAULT отсутствует или не исправна батарейка и/или контакты внешнего тампера находится в разомкнутом состоянии.
- 5.4.3 Назначение индикаторов ЛК‐А приведено в таблице 2.

**Таблица 2** 

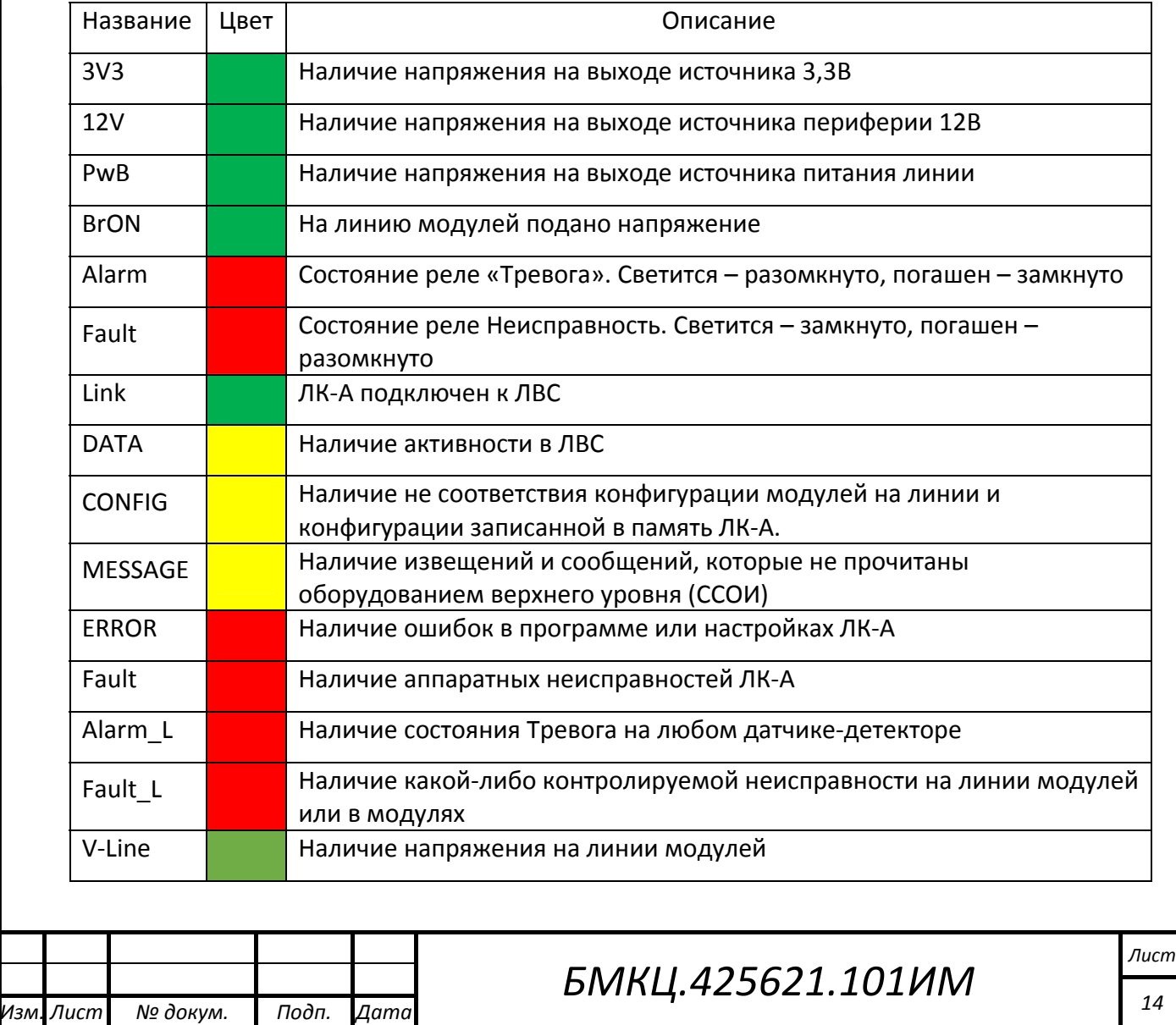

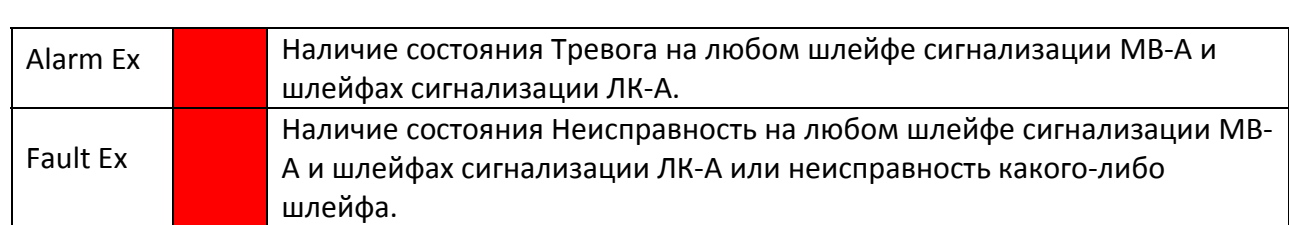

5.4.4 Запустить СПО ПН «Пунктир‐А» на компьютере. На экран будет выведено окно для подключения ЛК‐А. Кнопкой поиска произвести поиск доступных ЛК‐А. Выбрать из выпадающего списка нужный IP‐адрес. По умолчанию при выпуске из производства у всех контроллеров одинаковый IP адрес 192.168.0.254. Следует следить за тем, что бы в ЛВС не было контроллеров с одинаковыми IP адресами.

5.4.5 После выбора необходимого ЛК‐А кнопкой ОК установить соединение, информация с ЛК‐А считается автоматически и откроется главное окно ПН «Пунктир‐А».

5.4.6 В разделе «ЛК‐А» на вкладке «Конфигурация» отображается информация и настройки ЛК‐А (Рисунок 4).

5.4.7 В подгруппе «Информация об устройстве» отображаются:

- Серийный номер;
- Версия платы;

*дубл. Подп. и дата*

Инв. № дубл.

Взам. Инв. №

Подп. и дата

Подп. и дата

Версия ПО и дата сборки;

 Идентификатор блока – название ЛК‐А, которое можно изменить – ввести название ЛК‐А, которое будет понятно обслуживающему персоналу.

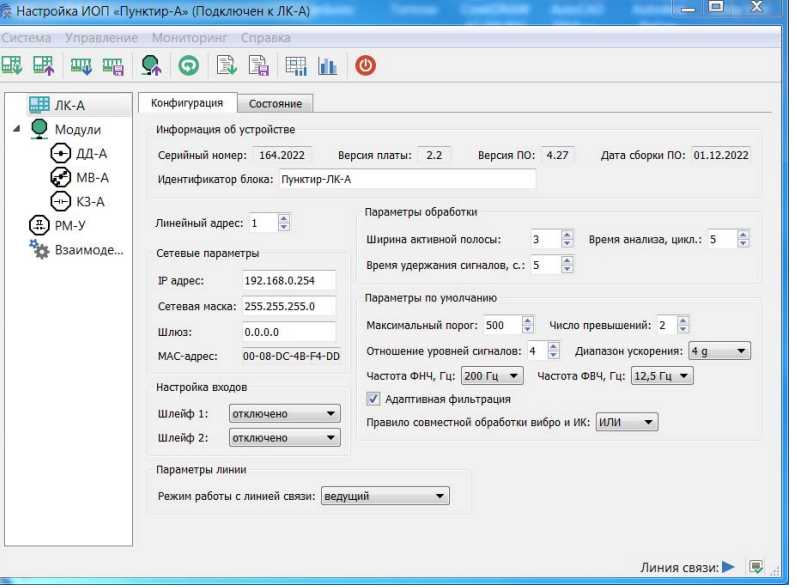

Рисунок 4. Окно ПН "Пунктир‐А" раздел «ЛК‐А» вкладка «Конфигурация»

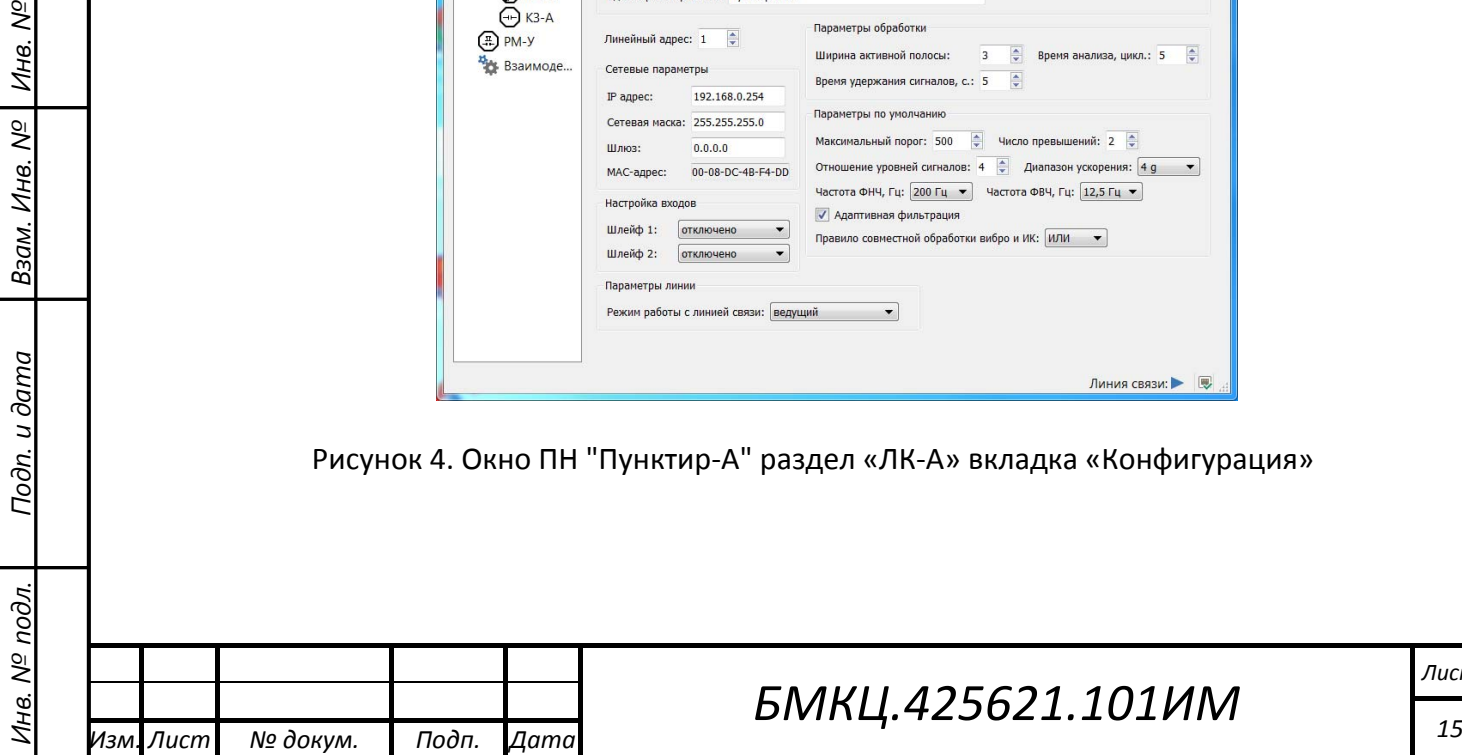

5.4.8 В подгруппе «Сетевые параметры» установить новый IP адрес и сетевые параметры соединения.

5.4.9 Выбрать режим работы контроллера с линией. Для этого в подгруппе «Параметры линии» из выпадающего списка выбрать:

- **Не задано** питание линии с модулями отключено (режим по умолчанию);
- **Ведущий** режим основного ЛК‐А. После подачи питания и инициализации контроллер подаёт питание на линию и читает настройки всех подключенных модулей. После чтения настроек начинается постоянный опрос состояния модулей. Процесс запуска – время выхода на рабочий режим зависит от количества изоляторов КЗ‐А и лежит в интервале от 20 до 60 сек.
- **Ведомый** режим резервного ЛК‐А. После подачи питания и инициализации контроллер переходит в режим ожидания появления напряжения на линии с модулями, которые должны получать электропитание от основного ЛК‐А. Время ожидания составляет время выхода на режим основного ЛК‐А плюс 10сек. Если в течение этого времени, на линии не появилось напряжение питания, контроллер фиксирует неисправность на линии (обрыв или КЗ) и переходит в активный режим – подаёт на линию собственное напряжение и начинает опрос состояния доступных для него модулей с передачей информации в ССОИ и релейным модулям РМ‐У. Если напряжение на входе линии резервного контроллера появилось в отведённый промежуток времени, то резервный ЛК‐А остаётся в режиме ожидания, контролируя при этом наличие напряжения на линии, а также состояние собственных шлейфов сигнализации и тампера. В процессе работы если напряжение на линии модулей пропадёт, то ЛК‐А переходит в активное состояние без задержек.

5.4.10 Выбрать режим работы входов шлейфов сигнализации. Для этого в подгруппе «Настройка входов» из выпадающего списка для каждого ШС выбрать:

- **Отключено** шлейф не обслуживается;
- **Тревога**  при размыкании шлейфа сигнализации ЛК‐А формирует извещение «Тревога» на выходе соответствующего реле, включает индикатор «Alarm Ex» и выдает сообщение «Тревога», замкнутое состояние – норма;
- **Неисправность**  при размыкании шлейфа сигнализации ЛК‐А формирует извещение «Неисправность» на выходе соответствующего реле, включает индикатор «Fault Ex» и выдает сообщение «Неисправность»; замкнутое состояние – норма;

*Инв. № подл. Подп. и дата Взам. Инв. № Инв. №*

Подп. и дата

Инв. № подл.

*дубл. Подп. и дата*

Инв. № дубл.

 $N^{\underline{\rho}}$ 

Взам. Инв.

Подп. и дата

## *БМКЦ.425621.101ИМ*

 **Технологический** – при размыкании шлейфа сигнализации формируется сообщение «Активация шлейфа», замкнутое состояние – норма;

5.4.11 Параметры в подгруппах «Параметры обработки» и «Параметры нового датчика» на данном этапе настройки можно оставить без изменений (по умолчанию). Эти параметры настраиваются позже.

5.4.12 После изменения настроек их необходимо записать в память ЛК‐А кнопкой «Записать конфигурацию во флеш‐память ЛК‐А» и перезагрузить контроллер.

5.4.13 Установить новое соединение с ЛК‐А по новому IP‐адресу.

5.4.14 После перезапуска основной ЛК‐А подает питание на линию и считывает настройки модулей установленных на линии.

5.4.15 Если линия смонтирована качественно, отсутствуют модули с одинаковыми адресами, отсутствуют не адресованные модули , то ЛК‐А имеет полную конфигурацию линии модулей и готов к настройке параметров модулей.

5.4.16 Если на линии присутствуют не адресованные модули, они не отвечают на запросы ЛК‐А. В процессе монтажа допущены ошибки, сегменты смонтированы не последовательно. На линии присутствуют дублирующийся адреса, при этом возникает наложение данных вызывающие ошибки передачи и потерю данных, в результате эти модули остаются невидимы для ЛК‐А. В данных случаях требуется адресация модулей на линии.

5.4.17 Если на линии присутствуют адресованные модули, то качество монтажа проверяется анализом напряжений на входе модулей (Рисунок 5). Для анализа напряжений на входе модулей в ПН "Пунктир‐А" открыть окно «Данные от модулей» через пункт меню «Мониторинг ‐> Данные от модулей» или кнопкой «Графическое отображение данных» и выбрать вкладку «Напряжение на входе модулей». Для наглядности установить: «Отображение модулей» с 1 по максимальное число модулей на линии, «Предел напряжения» мин: 15В макс: 35В или установить флажок «Авто». Если монтаж выполнен качественно, то напряжения на входе модулей представляют собой плавную кривую с некоторой флуктуацией значений. Провалы до 0 (А) характеризуют не адресованные или отсутствующие модули, выбросы (В) или провалы в пределах кривой – модули, установленные не по порядку, ступеньки (С) – некачественный монтаж (недостаточно обжаты кабельные соединители ‐ типа UR2).

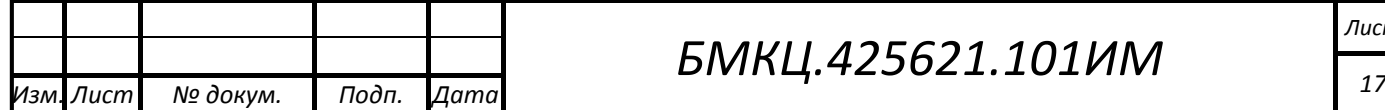

## *БМКЦ.425621.101ИМ*

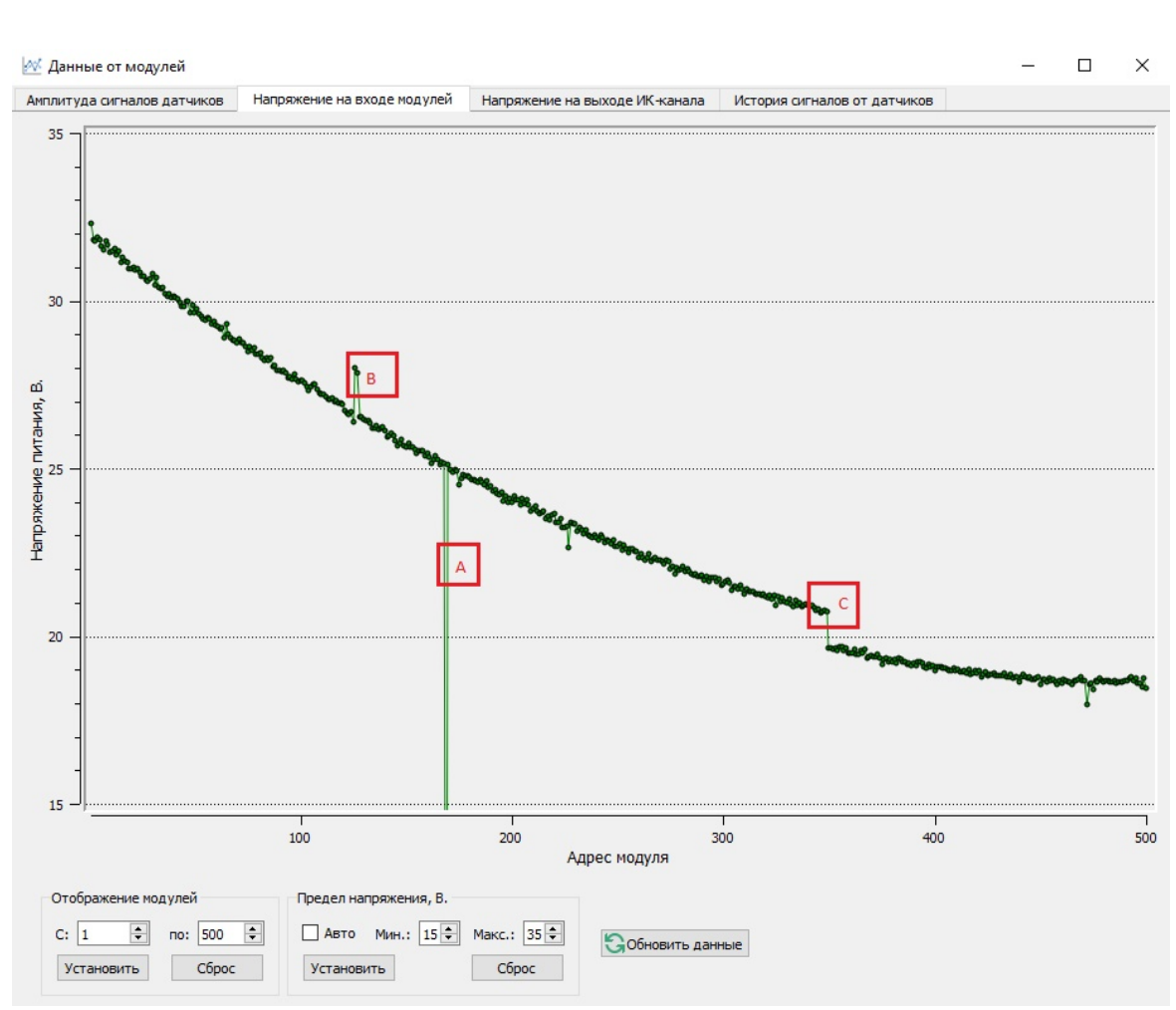

Рисунок 5. ПН "Пунктир‐А" окно «Данные от модулей» вкладка «Напряжение на входе модулей»

#### **5.5 Адресация модулей на линии.**

5.5.1 Адреса модулей на линии должны присваиваться последовательно от меньшего к большему или наоборот. В последовательности адресов допускается создавать пропуски, предусмотренные для дальнейшей вставки дополнительных модулей.

5.5.2 Диапазон адресов модулей лежит в пределах от 1 до 500.

5.5.3 Присвоение адресов линейным модулям производится бригадой из 2х человек. Один из которых находится около компьютера с запущенной программой ПН «Пунктир‐А», второй – двигается вдоль линии с модулями, активируя магнитные сенсоры модулей с помощью магнитного активатора, входящего в комплект ЛК‐А.

5.5.4 Если линия смонтирована верно, и на ней присутствуют не адресованные модули, то полная переадресация не требуется, достаточно присвоить адреса не адресованным модулям.

*Инв. № подл. Подп. и дата Взам. Инв. № Инв. №*

Подп. и дата

Инв. № подл.

*дубл. Подп. и дата*

Инв. № дубл.

 $\frac{1}{2}$ 

Взам. Инв.

Подп. и дата

5.5.5 Последовательность действий присвоения адресов:

- В ПН "Пунктир‐А" в дереве устройств (слева от рабочего окна программы) выбрать раздел «Модули» (рисунок 6).
- Кнопкой «Адресация модулей» перевести извещатель в режим адресации.
- На ограждении поднести и удерживать магнитный активатор к выбранному модулю. Магнитный активатор подносится вплотную к крышке защитного кожуха к верхнему правому углу в зону указанную на рисунке 7.

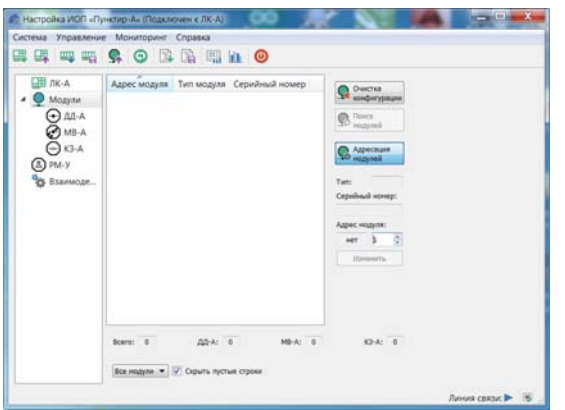

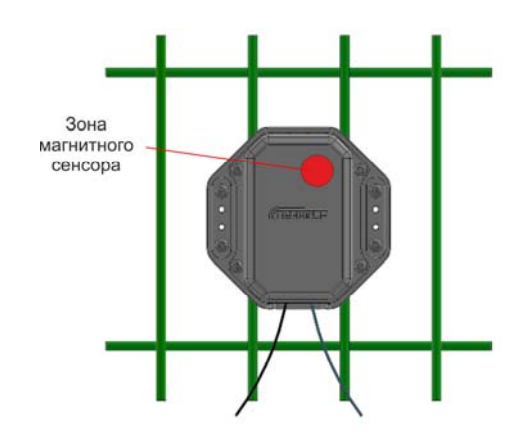

**Рисунок 6. Окно ПН "Пунктир‐А" раздел «Модули» Рисунок 7. зона магнитного сенсора** *Примечание. При активации модуля в СПО ПН "Пунктир‐А" отобразятся сведения о модуле: его тип, серийный номер, текущий линейный адрес (в случае неадресованного модуля – Нет), и предлагаемый новый адрес. Для каждого последующего модуля* 

*предлагаемый адрес будет увеличиваться на единицу. Если требуется другой адрес, то поле ввода позволяет задать любой не занятый адрес из доступного диапазона.* 

 Нажать кнопку «Изменить» для присвоения модулю нового адреса. В СПО ПН "Пунктир‐ А" информация по модулю отобразится в таблице (рисунок 8).

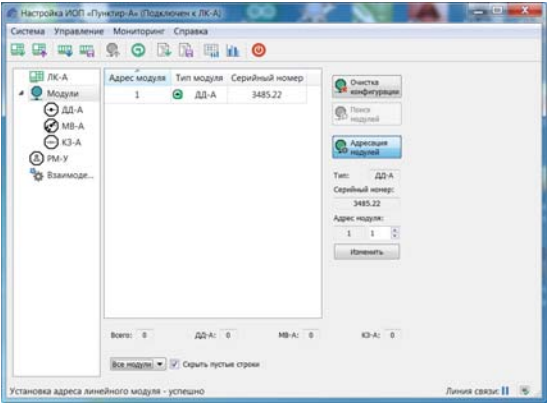

**Рисунок 8. Присвоение адресов**

Перейти к следующему модулю и повторить процедуру.

5.5.6 После присвоения адресов всем модулям закончить процедуру нажатием на кнопки «Завершить режим адресации» – контроллер ЛК‐А будет автоматически перезапущен.

5.5.7 После перезагрузки и запуска линии с модулями необходимо произвести процедуру поиска модулей. Процедура запускается кнопкой «Поиск модулей». По

 *19 Изм. Лист № докум. Подп. Дата* 

*Инв. № подл. Подп. и дата Взам. Инв. № Инв. №*

Подп. и дата

Инв. № подл.

*дубл. Подп. и дата*

Инв. № дубл.

 $\frac{1}{2}$ 

Взам. Инв.

Подп. и дата

окончании процедуры поиска в СПО ПН "Пунктир‐А" будет выведен общий список найденных модулей. Убедиться, что количество модулей совпадает с количеством физически установленных модулей с пометкой «Модуль исключен из обработки». Для включения модулей в обработку необходимо сохранить конфигурацию в памяти ЛК‐А – кнопка «Записать конфигурацию во флеш‐память ЛК‐А». Перезагрузить ЛК‐А.

После перезагрузки все модули перейду в нормальный режим работы, и будут поставлены на охрану.

5.5.8 После завершения адресации модулей рекомендуется выполнить проверку напряжений на входе модулей в соответствии с п. 5.8.15

5.5.9 В случаях, когда по какой‐либо причине процедура адресации была прервана, её можно продолжить с того же места, где она была прервана. Для этого осуществить поиск уже адресованных модулей по кнопке «Поиск модулей» и сохранить результаты поиска в памяти ЛК‐А с последующей перезагрузкой контроллера. После перезагрузки в списке модулей определить модуль, на котором была прервана процедура адресации. Запустить режим адресации модулей и продолжить присвоении адресов оставшимся модулям.

5.5.10 Механизм адресации не предусматривает свободного присвоения адресов. Программа не позволит использовать уже занятый адрес. По этому, в случаях, когда предполагается увеличение количества модулей, рекомендуется оставлять для них свободные адреса.

5.5.11 В случаях, когда по каким‐либо причинам на линии оказалось большое количество модулей с одинаковыми адресами, и простое смещение адресов становится сложным, рекомендуется сбросить настройки модулей: меню «Управление» команда «Параметры модулей по умолчанию». В этом случае все параметры модулей будут сброшены на заводские настройки, включая линейные адреса, то есть модули будут не адресованы. За тем произвести полностью новую адресацию так, как было описано выше.

#### **5.6 Настройка параметров ДД‐А**

5.6.1 Настройка ДД‐А заключается в выборе параметров обработки вибрационных сигналов обеспечивающих их преобразование, анализ и формирование тревожных извещений. Установка параметров выполняется в два этапа:

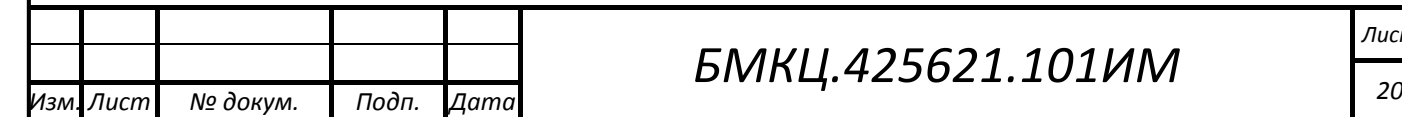

## *БМКЦ.425621.101ИМ*

- На первом этапе определяются параметры обработки вибрационного сигнала в модуле обеспечивающие усиление, фильтрацию и очистку от посторонних шумов;
- На втором параметры обработки вибрационного сигнала в ЛК‐А позволяющие оценить полученные сигналы от всех модулей и на их основе принять решение о наличии тревожного события.

5.6.2 Выбор параметров обработки вибрационных сигналов осуществляется на основе значений, полученных от модулей (Рисунок 9). Для их анализа в ПН "Пунктир‐А" открыть окно «Данные от модулей» через пункт меню «Мониторинг ‐> Данные от модулей» или кнопкой «Графическое отображение данных» и выбрать вкладку «Амплитуда сигналов датчиков».

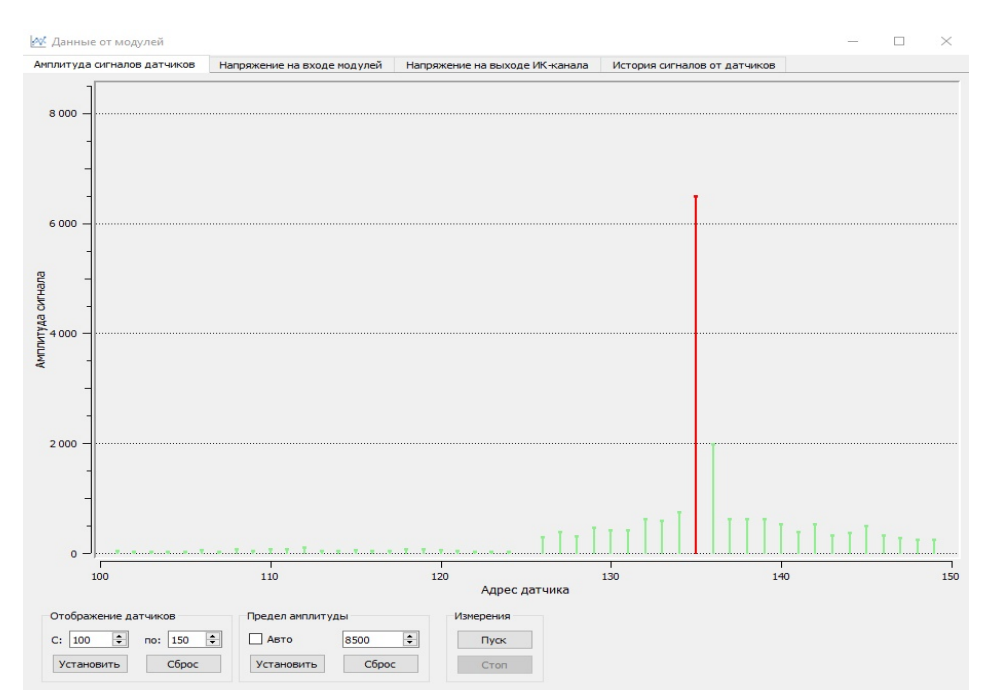

Рисунок 9. ПН "Пунктир‐А" окно «Данные от модулей» вкладка «Амплитуда сигналов от датчиков»

5.6.3 На вкладке отображаются амплитуды вибрационных сигналов всех модулей ДД‐А и ДИ‐А полученные в одном цикле опроса. Для наглядности установить: «Отображение модулей» в пределах 50 штук на прямолинейном участке с центральным адресом удобным для контроля имитации нарушений, «Предел амплитуды» на максимальное значение 8500.

5.6.4 На вкладке «История сигналов от датчиков» (Рисунок 10)отображаются амплитуды вибрационных сигналов небольшой группы модулей с изменениями во времени.

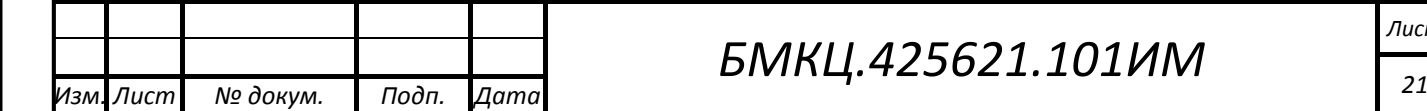

*Инв. № подл. Подп. и дата Взам. Инв. № Инв. №*

Тодп. и дата

Инв. № подл.

*дубл. Подп. и дата*

Инв. № дубл.

 $\frac{1}{2}$ Инв.

Взам.

Подп. и дата

## *БМКЦ.425621.101ИМ*

5.6.5 Установка параметров осуществляется в окне ПН "Пунктир‐А" во вкладке «Настройка датчиков» (рисунок 11)., которая отобразится при выборе пункта ДД‐А в дереве устройств.

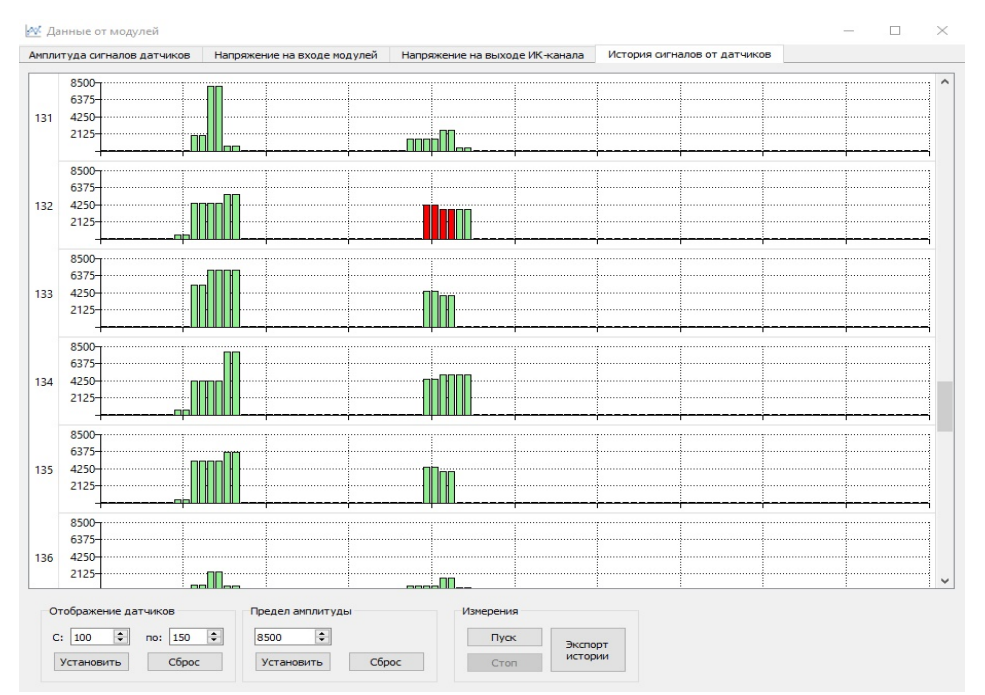

Рисунок 10. ПН "Пунктир‐А" окно «Данные от модулей»

5.6.6 Если значения амплитуды вибрационных сигналов при имитации преодоления ограждения достигают максимума (≈8200) и ограничиваются или имеют очень низкое значение не достигающее 1000, то необходимо изменить значения в столбце «Диапазон ускорения» таким образом, чтобы значения амплитуды находились в пределах 1000 – 4000. При этом увеличение значения ускорения уменьшает чувствительность, уменьшение значения – увеличивают чувствительность.

5.6.7 Если значения амплитуды вибрационного сигнала активного модуля резко выделяется на фоне соседей, то уменьшением полосы пропускания ФНЧ добиться плавного изменения амплитуды вибрационных сигналов в группе активных модулей.

5.6.8 Если при имитации преодоления вибрационный сигнал распространяется на протяжении более 10 модулей в каждую сторону от активного, то уменьшением полосы пропускания ФВЧ добиться минимального значения в пределах 10.

5.6.9 Если на ограждении ощущается вибрация или вдоль ограждения часто движется транспорт, то адаптивный фильтр должен быть включен в обязательном порядке, при отсутствии монотонных помех он может быть отключен.

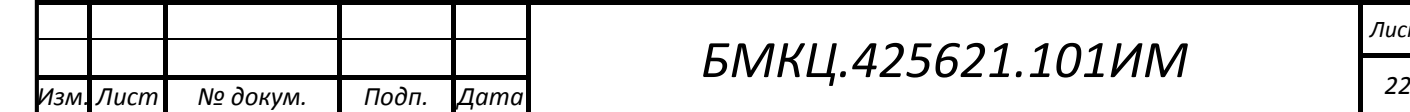

*Инв. № подл. Подп. и дата Взам. Инв. № Инв. №*

Подп. и дата

 $N^{\varrho}$  подл.

Инв.

*дубл. Подп. и дата*

 $N^{\Omega}$   $\partial \nu \partial \eta$ 

Инв.

 $\frac{1}{2}$ Инв.

Взам.

Подп. и дата

## *БМКЦ.425621.101ИМ*

5.6.10 Настройку параметров рекомендуется выполнять групповым методом: настраивается некоторый линейный участок ограждения, а затем полученные настройки переносятся на остальные модули, после чего подстраиваются отдельные участки ограждения, отличающиеся от первоначального участка. Особо следует уделить внимание местам «разрыва» единой линии – конец и начало линии, места около ворот, калиток и углов ограждения. Если ограждение не однородное, настройка должна выполняться индивидуально для каждого типа ограждения.

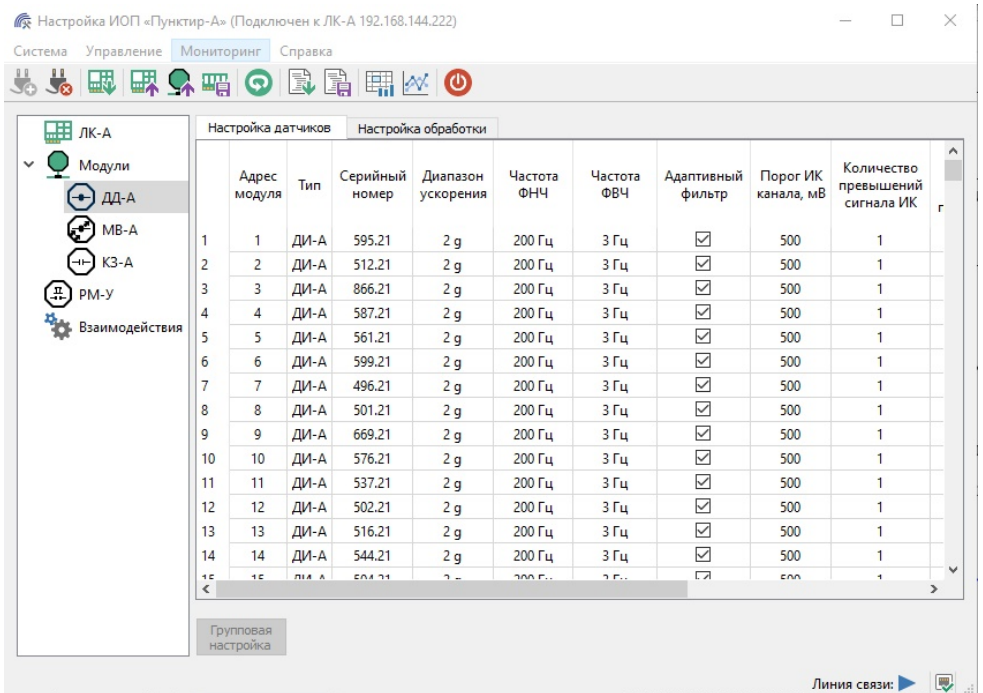

Рисунок 11. Окно ПН "Пунктир‐А" раздел «Модули‐>ДД‐А» вкладка «Настройка датчиков»

5.6.11 После коррекции значений параметров в таблице ПН "Пунктир‐А" нажатием кнопки «Передать конфигурацию в линию» параметры передаются в ЛК‐А и транслируются в линию с модулями.

5.6.12 После завершения регулировки параметров нажатием кнопки «Записать конфигурацию во флеш‐память ЛК‐А» сохранить параметры во флеш‐память ЛК‐А.

5.6.13 Перед началом второго этапа установки параметров следует скорректировать значения параметров обработки ЛК‐А (Рисунок 4, пункт 5.4.11).

5.6.14 Время анализа – это время, в течение которого производится анализ возмущения. Извещение Тревога формируется в случае, если в течении этого времени соблюдены все критерии обнаружения: амплитуда сигнала выше порога обнаружения, количество превышений сигнала порогового уровня (1 превышение за цикл) и результат сравнения сигнала.

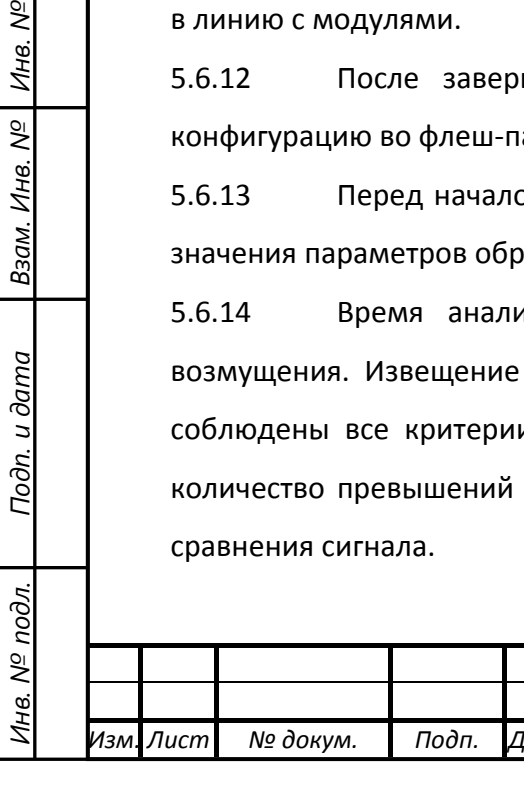

*дубл. Подп. и дата*

Инв. № дубл.

Взам. Инв. №

Подп. и дата

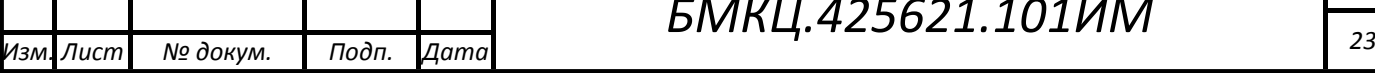

5.6.15 Время анализа измеряется в циклах чтения данных с линии модулей, которое составляет примерно 1,6 сек.

**Примечание.** *Числоо превышений не может превышать количество циклов времени обнаружения.*

5.6.16 Время анализа следует выбирать в пределах 3 – 5 циклов.

**Примечание.** *Извещатель формирует извещение Тревога в тот момент, когда совпадут все признаки нарушения (амплитуда, число превышений, результат функции сравнения). Время менее 3х циклов опроса может быть привести к повышению уровня ложных тревог из‐за недостаточности количества превышений. Значения более 5 следует применять в случаях, когда преодоление ограждения требует значительного времени. При этом для стандартных ограждений увеличение времени анализа не приводит к заметным изменениям в работе извещателя, так как извещение Тревога будет сформировано до окончания времени анализа при условии удовлетворения критериев обнаружения. То есть, если время анализа установлено, например, на 7 циклов, а критерии обнаружения будут удовлетворена за 3‐4 цикла, то Тревога будет сформирована после 4‐ого цикла.*

5.6.17 Время удержания сигналов, определяет время активного состояния тревожных сигналов, активного состояния реле и световой индикации.

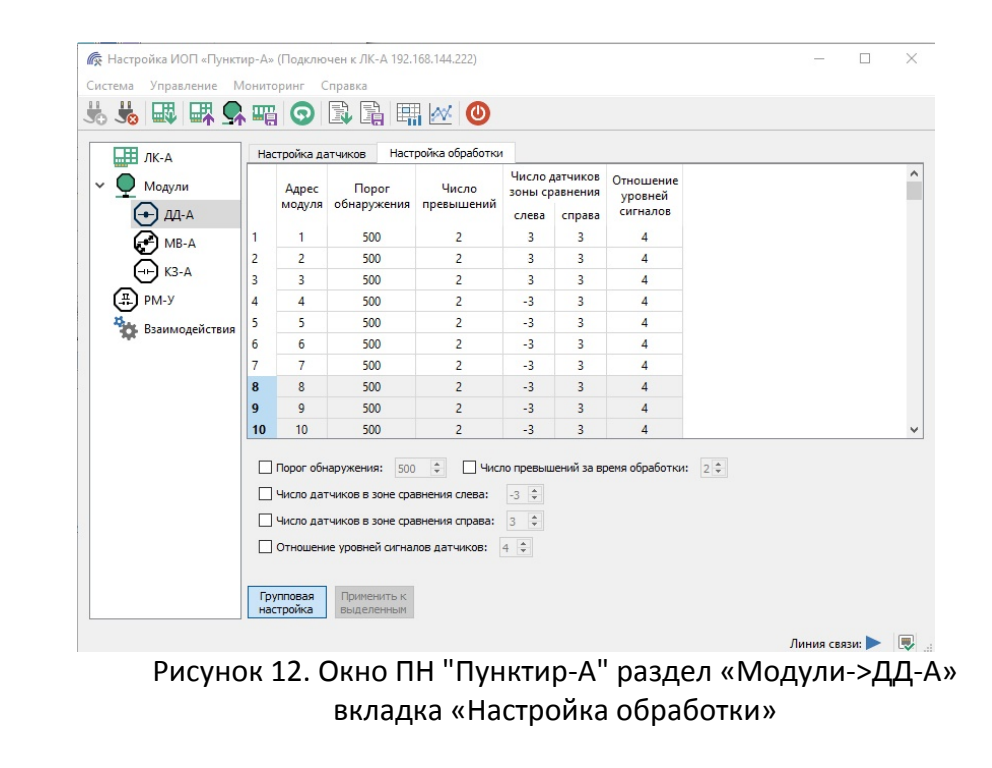

*Инв. № подл. Подп. и дата Взам. Инв. № Инв. №*

Тодп. и дата

подл **SN** Ине.

*дубл. Подп. и дата*

 $N^{\Omega}$   $\partial \nu \partial \eta$ 

Ине.

 $\frac{1}{2}$ 

Инв.

Взам.

Подп. и дата

5.6.18 На втором этапе установка параметров осуществляется в окне ПН "Пунктир‐А"

в разделе «Модули» и подразделе «ДД‐А» на вкладке «Настройка обработки» (рисунок 12)

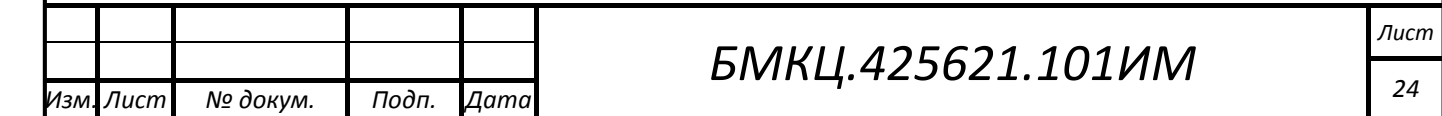

5.6.19 Порог обнаружения выбирается по максимальному значению амплитуды сигнала при имитации преодоления ограждения. Порог обнаружения должен быть не менее чем в 3 раза превышать значение среднего уровня шума группы датчиков на близлежащих участках ограждения и не должен превышать ¾ максимального значения.

5.6.20 Число превышений определяет в течении какого количества циклов чтения линии вибрационный сигнал должен превысить порог обнаружения, минимальное значение 2, максимальное – не должно превышать значения времени обработки. Фактически, данный параметр определяет минимальное время воздействия на ограждение.

5.6.21 Отношение уровней вибрационного сигнала определяет отношение амплитуд вибрационных сигналов активного модуля и модуля в конце зоны сравнения и выбирается как целое число с некоторым запасом. Минимальное значение равно 2.

*Примечание. В редких случаях требуется установить отношение менее 2. В этих случаях необходимо раздвинуть зону сравнения так, что бы отношение стало равным или большим 2.*

5.6.22 Число модулей в зоне сравнения определяет максимальное число модулей слева и справа от активного, где контролируется отношение уровней вибрационных сигналов. Количество модулей зависит от распределения амплитуды вибрационного сигнала по модулям и выбирается по выполнению отношения с некоторым запасом.

5.6.23 При выборе значений числа модулей в зоне сравнения, особое внимание следует уделить началу и концу линии, жёстким поворотам ограждения, разрывам в зоне установки калиток и ворот – в местах, где распространение вибрационного сигнала по ограждению резко снижается или прерывается. Если с одной из сторон не достаточно модулей для выполнения отношения, то зона может быть зеркально развернута, то есть обе зоны будут расположены, с одной стороны.

*Пример. Допустим, что количество модулей для сравнения по 3 штуки с каждой стороны. Но в начале линии для первых 3х датчиков‐детекторов датчики для сравнения отсутствуют (слева). В этом случае, в качестве датчиков сравнения следует указать те же датчики, что и для второй стороны (справа) – см. рисунок 12, строки таблицы с 1 по 3. В левой колонке «Число датчиков сравнения» отсутствует знак «‐». Для датчиков‐ детекторов расположенных в конце линии зеркалирование производится тем же образом только с другим знаком.*

 *25 Изм. Лист № докум. Подп. Дата* 

*Примечание. В случае установки количества датчиков для сравнения равное 0 с обеих сторон – функция сравнения отключается, извещение Тревога формируется только на основании превышения порогового значения.*

5.6.24 Для применения параметров при тестировании, новые значения достаточно передать в ЛК‐А (меню «Управление», команда «Передать конфигурацию в ЛК‐А»). Запись во флеш‐память выполнить после завершения настройки параметров. Передача параметров обработки в линию запрещается.

5.6.25 Отладка параметров осуществляется имитацией преодоления ограждения. Значения для коррекции параметров определяются по значениям амплитуды вибрационных сигналов, представленных в ПН «Пунктир‐А» (Рисунок 9 и 10).

5.6.26 По завершению настройки параметров обработки вибрационных сигналов модулей датчиков‐детекторов наблюдение за функционированием извещателя осуществляется в ПН "Пунктир‐А" в окне «Состояние линейных модулей» (п.6. Обкатка извещателя).

## **5.7 Настройка параметров ДИ‐А**

5.7.1 Модули ДИ‐А отличаются от ДД‐А наличием дополнительного инфракрасного канала (ИК) обнаружения. Настройка параметров вибрационного канала обнаружения осуществляется также как для модулей ДД‐А в соответствии с п. 5.7.

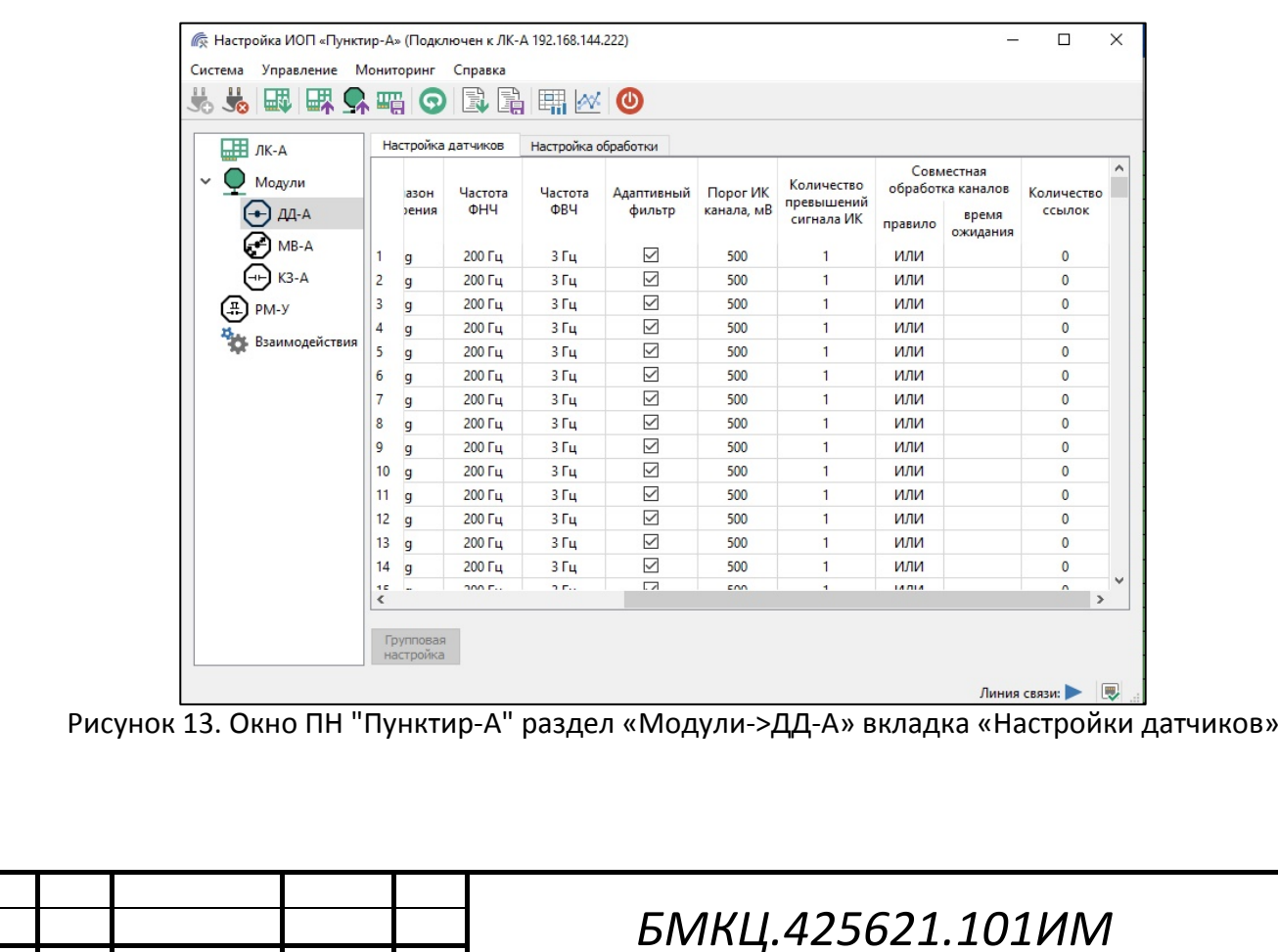

5.7.2 Установка параметров обработки сигналов ИК канала обнаружения осуществляется в окне ПН "Пунктир‐А" в разделе «Модули» подразделе «ДД‐А» на вкладке «Настройки датчиков» (рисунок 13).

5.7.3 Выбор параметров обработки ИК канала осуществляется на основе значений, полученных от модулей (Рисунок 14). Для анализа ИК сигналов в ПН "Пунктир‐А" открыть окно «Данные от модулей» и выбрать вкладку «Напряжение на выходе ИК‐канала».

5.7.4 На графике (рисунок 14) представлена реакция ИК‐канала ДИ‐А при вхождении нарушителя в зону контроля модуля. Имитация нарушения осуществляется прохождением человека на заданном расстоянии от ограждения с настраиваемым модулем.

*Примечание. Линии пороговых уровней ±500мВ на рисунке 14 отображены условно и в ПН «Пунктир‐А» не отображаются.*

5.7.5 Порог ИК‐канала выбирается так, чтобы он был выше уровня шума, а ИК сигнал при пересечении зоны обнаружения превышал его как в положительной, так и отрицательной области относительно среднего уровня 1650 мВ.

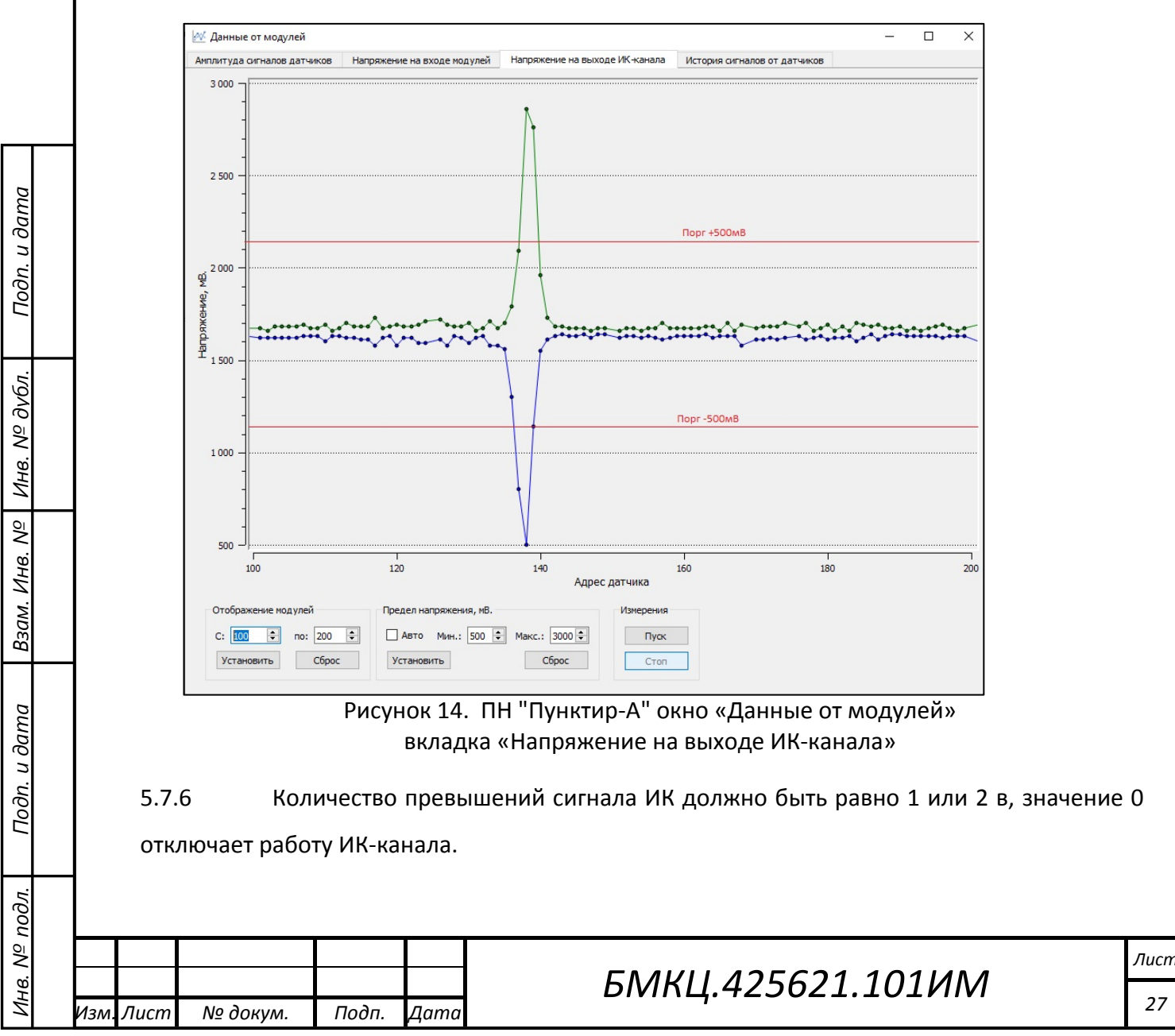

5.7.7 Новые значения порога и количества превышений должны передаваться в модули нажатием кнопки «Передать конфигурацию в линию».

5.7.8 Параметры совместной обработки каналов определяют, как ЛК‐А будет формировать извещения о тревоге.

5.7.9 Если выбрано правило «ИЛИ», то извещение Тревога будет формироваться по факту обнаружения от любого канала.

5.7.10 Если выбрано правило «И», то извещение Тревога будет формироваться только тогда, когда факт обнаружения зафиксирован в обоих каналах.

5.7.11 Для синхронизации каналов обнаружения между собой введено время ожидания до 20 линейных циклов опроса (1 цикл ≈ 1,6 сек.). Извещение Тревога будет сформировано в том случае, если после фиксации факта обнаружения одного из каналов в течение указанного времени произойдёт фиксация факта обнаружения по другому каналу, в противном случае извещение Тревога не формируется.

5.7.12 Параметры совместной обработки каналов должны сохраняться во флэш‐ памяти ЛК‐А, передача в линию данных параметров исключается.

5.7.13 По завершению настройки параметров обработки ИК‐канала модулей ДИ‐А наблюдение за функционированием извещателя осуществляется в ПН "Пунктир‐А" в окне «Состояние линейных модулей» (п.6. Обкатка извещателя).

#### **5.8 Настройка параметров МВ‐А**

5.8.1 Настройка параметров модулей МВ‐А заключается в определении типа для каждого шлейфа и исходного состояния выходного реле.

5.8.2 Установка параметров МВ‐А осуществляется в окне ПН "Пунктир‐А" в разделе «Модули» подразделе «МВ‐А» (рисунок 15).

5.8.3 Для назначения типа ШС необходимо в столбце соответствующего шлейфа из выпадающего списка выбрать требуемый:

**Отключено** – шлейф не обслуживается;

**Тревога** – при размыкании шлейфа сигнализации МВ‐А ЛК‐А формирует извещение «Тревога», замкнутое состояние – Норма;

**Неисправность**  – при размыкании шлейфа сигнализации МВ‐А ЛК‐А формирует извещение «Неисправность, замкнутое состояние – норма;

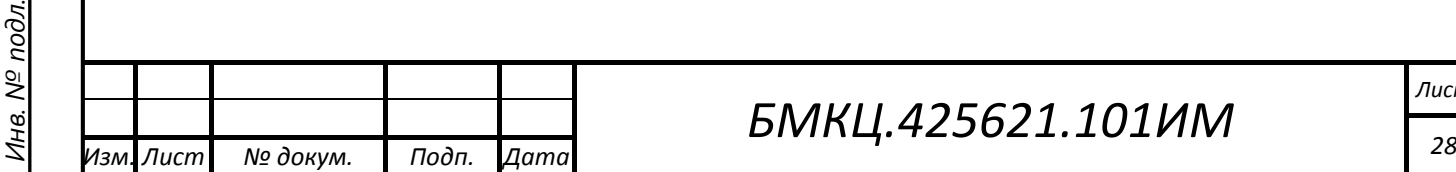

*Инв. № подл. Подп. и дата Взам. Инв. № Инв. №*

Подп. и дата

*дубл. Подп. и дата*

Инв. № дубл.

 $N^{\underline{\rho}}$ 

Взам. Инв.

Подп. и дата

## *БМКЦ.425621.101ИМ*

**Технологический**  – при размыкании шлейфа сигнализации МВ‐А формируется сообщение «Активация шлейфа», извещения не формируются, замкнутое состояние – норма;

5.8.4 В столбце «Выходное реле» выпадающего списка выбирается исходное состояние выходного реле: нормально разомкнутое или нормально замкнутое.

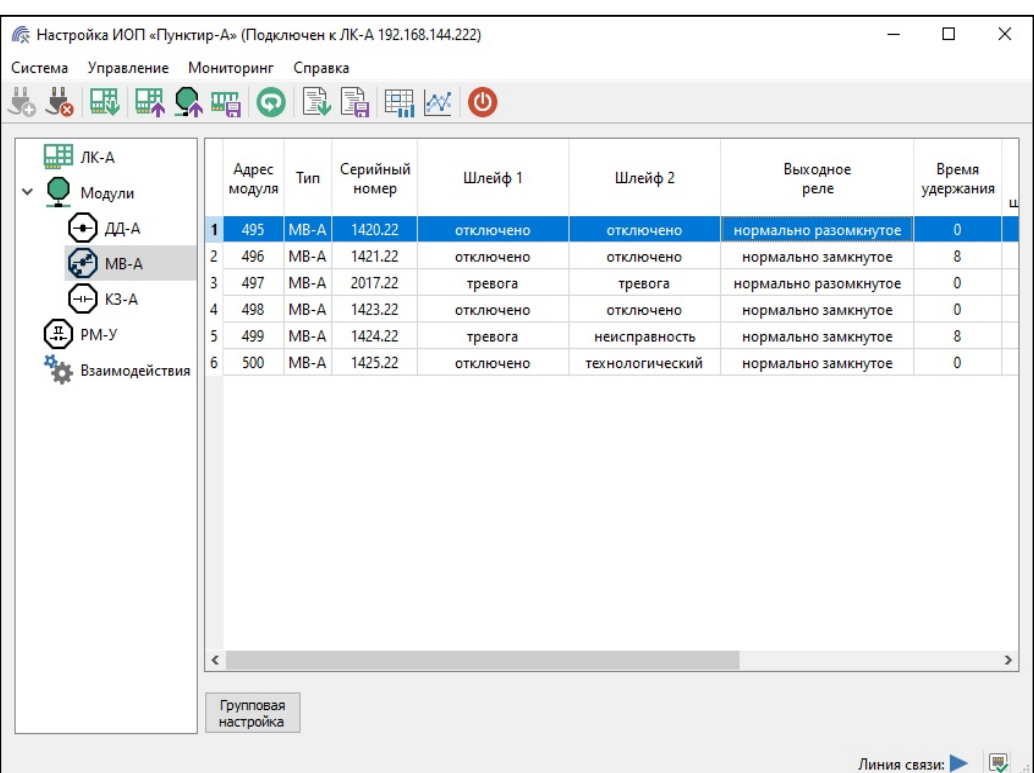

Рисунок 15. Окно ПН "Пунктир‐А" раздел «Модули‐>МВ‐А»

5.8.5 В столбце «Время удержания» задаётся время в секундах, в течение которого реле будет находиться в активном состоянии после получения команды включения. При значении времени равного 0 реле будет находиться в активном состоянии до тех пор, пока не будет получена команда выключения.

5.8.6 После установки значений параметров МВ‐А в таблице ПН "Пунктир‐А" нажатием кнопки «Передать конфигурацию в линию» параметры передаются в ЛК‐А и транслируются в линию с модулями, И нажатием кнопки «Записать конфигурацию во флеш‐память ЛК‐А» сохранить параметры во флеш‐память ЛК‐А.

5.8.7 Контроль установленных параметров и наблюдение за функционированием МВ-А и извещателя в целом осуществляется в ПН "Пунктир-А" в окне «Состояние линейных модулей» (п.6. Обкатка извещателя).

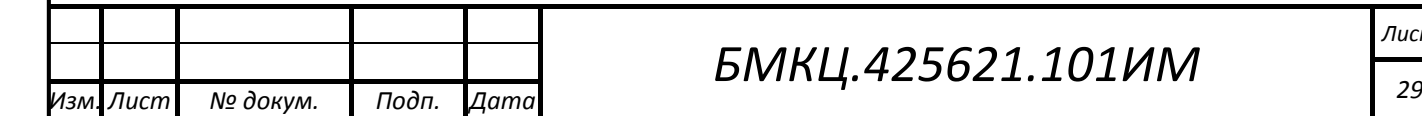

*Инв. № подл. Подп. и дата Взам. Инв. № Инв. №*

Подп. и дата

Инв. № подл.

Взам. Инв. №

*дубл. Подп. и дата*

Инв. № дубл.

Подп. и дата

## *БМКЦ.425621.101ИМ*

#### **5.9 Настройка взаимодействия ЛК‐А и исполнительных реле**

5.9.1 Исполнительными реле (Исполнитель) для извещателя являются модули реле «Пунктир‐РМ» совместно с модулями расширения реле «Пунктир‐РМ‐МР» и модули МВ‐А установленные на линии и включенные в конфигурацию ЛК‐А.

5.9.2 Источниками событий (Источник) для взаимодействий являются датчики‐ детекторы (рисунок 20) и шлейфы МВ‐А (рисунок 19).

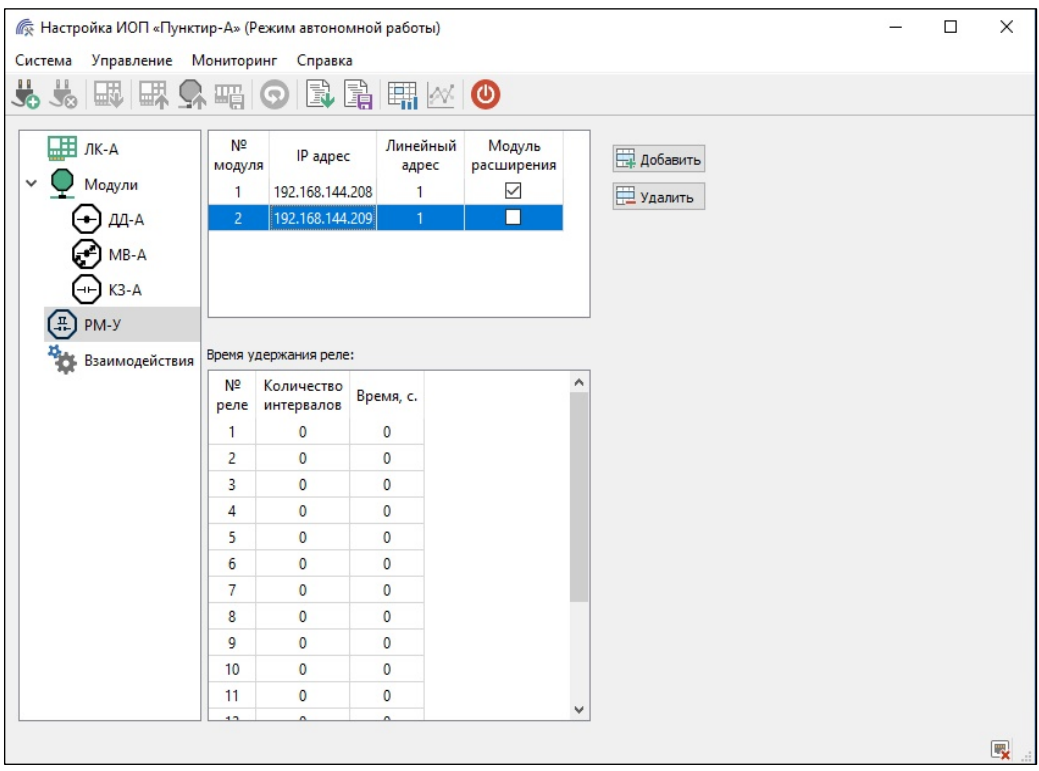

Рисунок 16. Окно ПН "Пунктир‐А" раздел «РМ‐У»

5.9.3 Каждый источник может иметь не ограниченное число исполнителей в пределах общего числа взаимодействий равного 4000.

5.9.4 Каждое исполнительное реле может получать события от не ограниченного числа источников в пределах общего числа взаимодействий равного 4000.

5.9.5 Событиями, по которым могут быть установлены взаимодействия, являются только извещения Тревога сформированные от указанных выше источников.

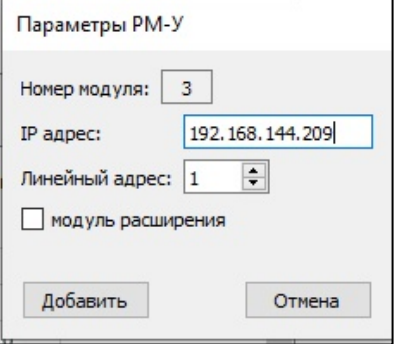

Рисунок 17. Окно добавления РМ в ПН "Пунктир-А"

5.9.6 Для организации связей с модулями реле РМ они должны быть включены в конфигурацию ЛК‐А.

Добавление РМ осуществляется в окне ПН "Пунктир‐А" в разделе «РМ‐У» (рисунок 16).

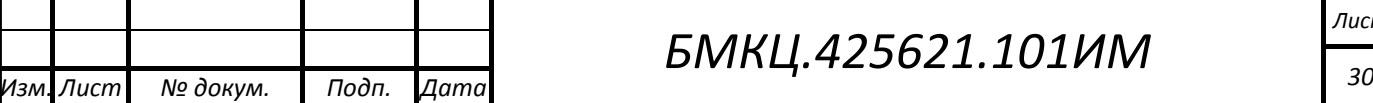

*Инв. № подл. Подп. и дата Взам. Инв. № Инв. №*

Подп. и дата

Инв. № подл.

Взам. Инв. №

*дубл. Подп. и дата*

Инв. № дубл.

Подп. и дата

## *БМКЦ.425621.101ИМ*

5.9.7 ЛК‐А позволяет установить связь с 4 модулями РМ‐У.

5.9.8 Максимальное число МВ‐А 100шт.

5.9.9 Добавление нового РМ осуществляется нажатием кнопки «Добавить», при этом открывается окно ввода параметров РМ (рисунок 17), где необходимо задать IP адрес, линейный адрес и наличие модуля расширителя, порядковый номер РМ устанавливается автоматически. Поле нажатия кнопки «Добавить» в таблице модулей заполняется очередная строка с заданными параметрами.

5.9.10 Удаление РМ из конфигурации ЛК‐А осуществляется кнопкой «Удалить».

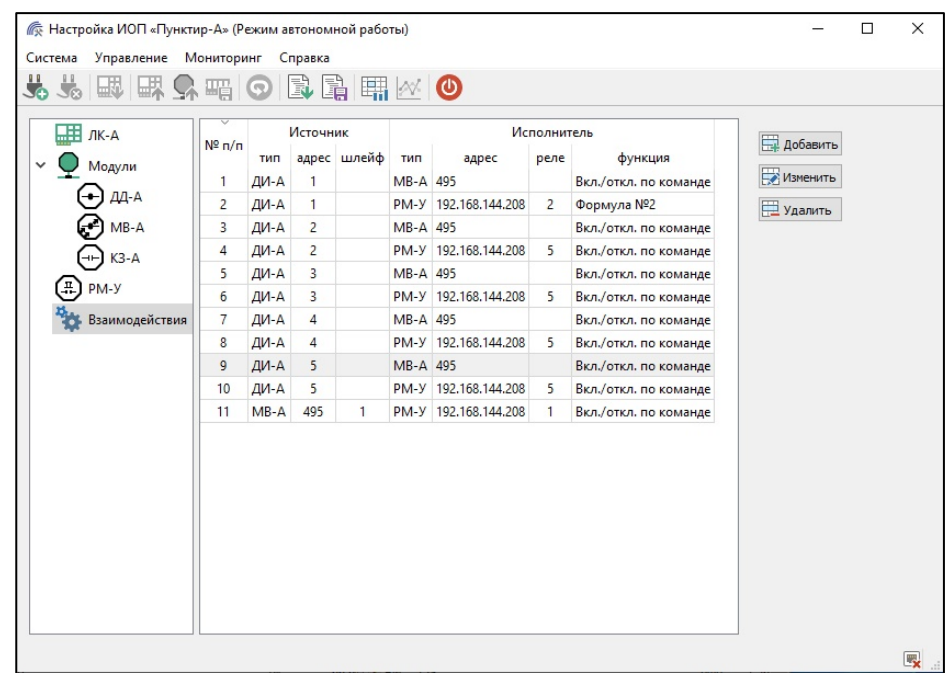

Рисунок 18. Окно ПН "Пунктир‐А" раздел «Взаимодействия»

5.9.11 В окне ввода параметров РМ имеется возможность задания времени удержания активного состояния для каждого реле. Время устанавливается в интервалах равных 0,5 сек. В столбце «Время» дублируется информация о времени удержания, пересчитанная в секунды.

5.9.12 Установка параметров взаимодействия осуществляется в окне ПН "Пунктир‐А" в разделе «Взаимодействия» (рисунок 18).

5.9.13 Добавление нового взаимодействия осуществляется после нажатия кнопки «Добавить», при этом открывается окно ввода параметров взаимодействия (рисунок 19).

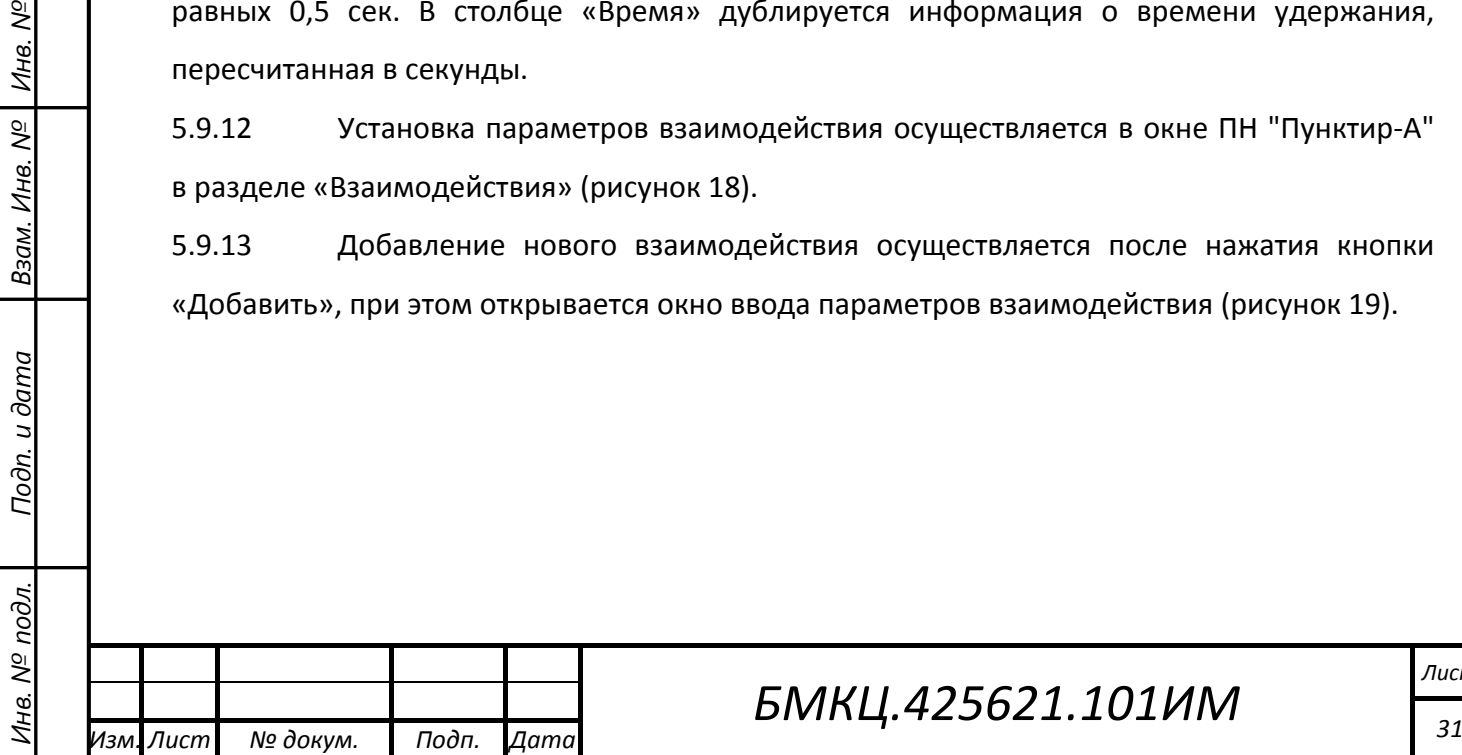

*дубл. Подп. и дата*

Инв. № дубл.

Взам. Инв. №

Подп. и дата

Подп. и дата

## *БМКЦ.425621.101ИМ*

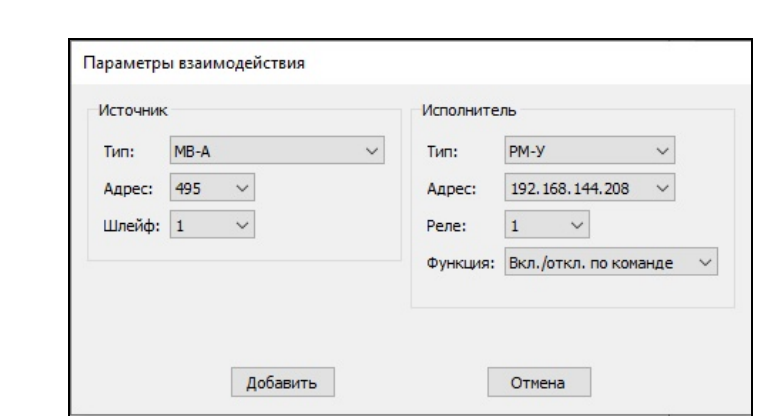

Рисунок 19. Окно добавления параметров взаимодействия в ПН "Пунктир‐А"

5.9.14 При установке исполнителей для шлейфов МВ‐А осуществляется заданием исполнителей индивидуально для каждого шлейфа в модуле (Рисунок 19).

5.9.15 При установке исполнителей для датчиков‐детекторов возможен групповой ввод источников, то есть для одного исполнителя задается группа источников, имеющих последовательные адреса (Рисунок 20).

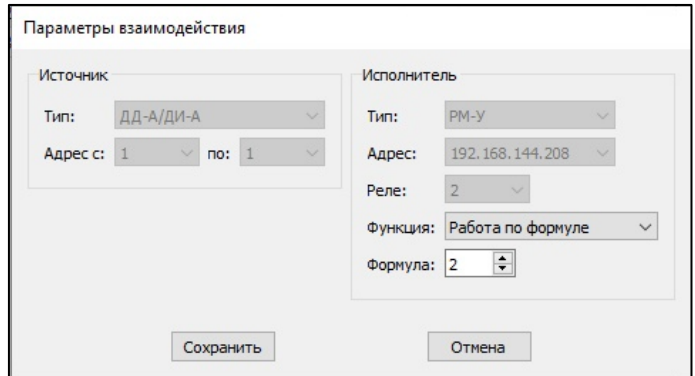

Рисунок 20. Окно изменения параметров взаимодействия в ПН "Пунктир‐А"

5.9.16 При установке параметров исполнителей из выпадающих списков выбираются (рисунки 19 и 20):

Тип исполнителя: МВ‐А или РМ‐У;

- Адрес исполнителя: для МВ‐А линейный адрес, для РМ‐У IP адрес;
- Номер реле исполнителя;
- режим работы реле (функция):
	- **Вкл./откл. по команде** исполнительное реле включается и отключается по соответствующим командам ЛК‐А. Команда отключения формируется ЛК‐А на основании параметра «время удержания сигналов» расположенного в разделе ЛК‐А вкладке «Конфигурация»;

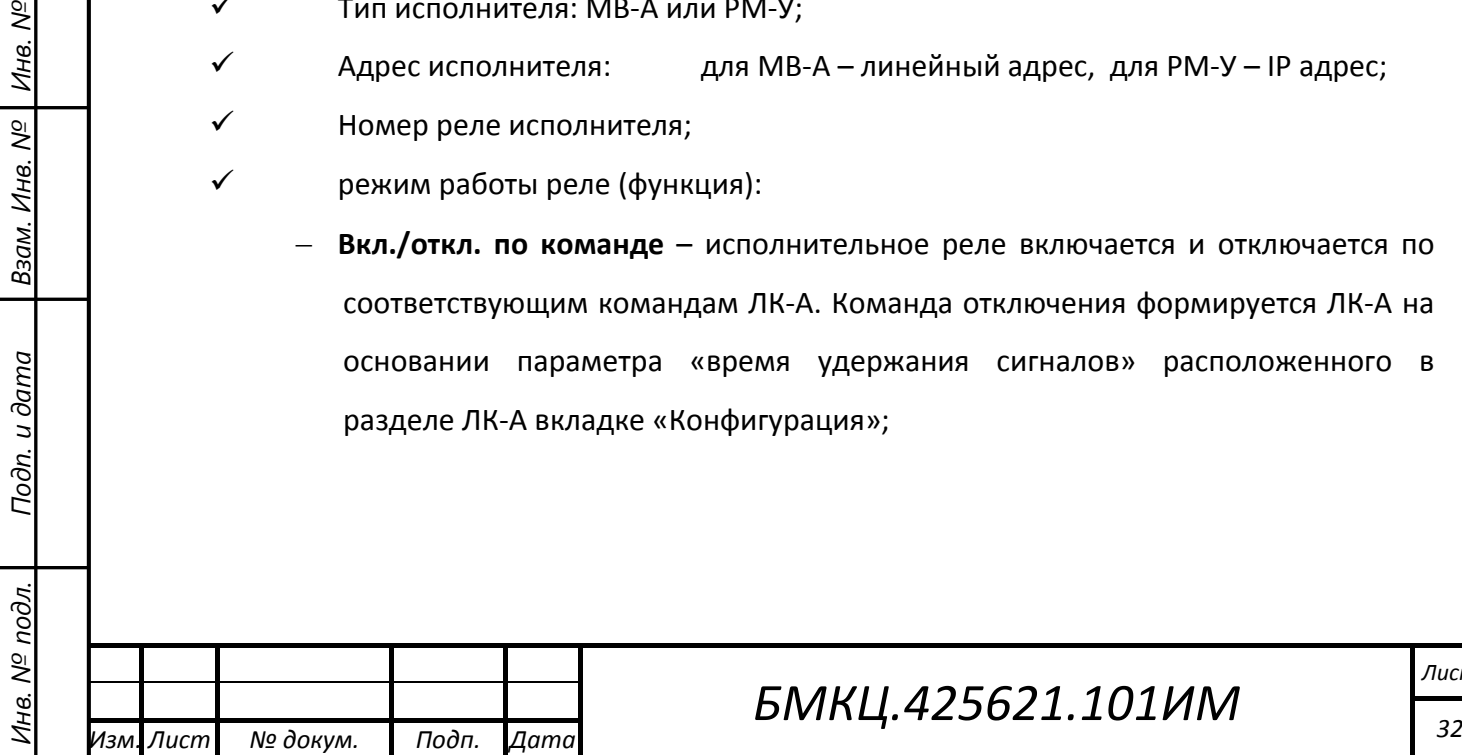

*дубл. Подп. и дата*

Инв. № дубл.

Взам. Инв. №

Подп. и дата

Подп. и дата

- **Вкл. на время** исполнительное реле автоматически отключается по истечении времени указанному в разделе РМ‐У – «время удержания реле» (рисунок 16, п. 5.10.11);
- **Работа по формуле** исполнительное реле РМ‐У будет работать по выбранной формуле.

*Примечания. Модуль реле РМ‐У имеет возможность функционировать по заданной пользователем формуле. Формула создаётся в СПО «Конфигуратор Пунктир‐РМ‐У» в соответствии с руководством по эксплуатации релейного модуля «Пунктир‐РМ‐У» ЕСЛА.26469.207РЭ. При настройке взаимодействия ЛК‐А и модуля РМ‐У в поле выбора формулы должно быть введено значение требуемой формулы заложенной в модуль РМ‐У.*

5.9.17 Изменение параметров заданных взаимодействий осуществляется после нажатия кнопки «Изменить», при этом открывается окно ввода параметров взаимодействия (рисунок 19) в котором для редактирования открыты поля доступные для коррекции.

5.9.18 Удаление из списка заданных взаимодействий осуществляется после нажатия кнопки «Удалить».

5.9.19 В таблицах разделов ДД‐А и МВ‐А в столбцах «Количество ссылок» отображается количество ссылок взаимодействии для тех или иных модулей (рисунок 13).

5.9.20 СПО ПН «Пунктир‐А» контролирует количество созданных ссылок взаимодействия и не позволит создать новую ссылку при достижении их количества 4000.

5.9.21 После установки параметров взаимодействий в таблице ПН "Пунктир‐А" нажатием кнопки «Записать конфигурацию во флеш‐память ЛК‐А» сохранить параметры во флеш‐память ЛК‐А, передача в линию данных параметров исключается.

5.9.22 Наблюдение за функционированием перекрёстных ссылок на модули МВ‐А осуществляется в ПН "Пунктир‐А" в окне «Состояние линейных модулей» (п.6. Обкатка извещателя).

#### **5.10 Настройка резервного ЛК‐А**

*Инв. № подл. Подп. и дата Взам. Инв. № Инв. №*

Подп. и дата

Инв. № подл.

*дубл. Подп. и дата*

Инв. № дубл.

 $\frac{1}{2}$ 

Взам. Инв.

Подп. и дата

5.10.1 Настройки резервного (ведомого) ЛК‐А в плане конфигурации линии с модулями должны полностью совпадать с настройками основного (ведущего) ЛК‐А.

5.10.2 Настройка ведомого ЛК‐А состоит из 2х этапов:

Настройка самого контроллера: задание IP адреса, настройка собственных ШС и выбор режима работы «Ведомый»;

Загрузка параметров конфигурации линии.

*Примечание. Описание настройки предполагает, что настраиваемый ЛК‐А содержит заводские настройки по умолчанию (режим работы с линией «Не задан».* 

5.10.3 Перед настройкой ведомого ЛК‐А необходимо сохранить конфигурацию линии с модулями ведущего ЛК‐А в файл: меню «Система», пункт «Сохранить в файл…».

5.10.4 Настройка IP адреса и ШС проводится аналогично настройке ведущего ЛК‐А по пунктам 5.4.3 – 5.4.12.

5.10.5 Настроить резервный контроллер ЛК‐А возможно двумя способами:

Файлом конфигурации

*Инв. № подл. Подп. и дата Взам. Инв. № Инв. №*

Подп. и дата

Инв. № подл.

*дубл. Подп. и дата*

Инв. № дубл.

 $\frac{1}{2}$ 

Взам. Инв.

Подп. и дата

Прямым чтением конфигурации с линии

5.10.6 Для настройки ЛК‐А с помощью файла конфигурации необходимо загрузить сохранённый файл (п. 5.11.3): меню «Система», пункт «Загрузить из файла…». После загрузки файла конфигурации установить режим работы ЛК‐А с линией в режим «Ведомого» и сохранить всё в памяти по кнопке «Записать конфигурацию во флеш‐ память», перезагрузить ЛК‐А.

5.10.7 Настройка с помощью прямого чтения конфигурации линии производится по следующей методике:

 Отключить ведущий ЛК‐А от линии с модулями. Для этого либо снять питание с ведущего ЛК‐А, либо снять напряжение с линии: щёлкнуть правой клавишей мыши (ПКМ) по иконке состояния линии в правом нижнем углу окна ПН «Пунктир‐А», щёлкнуть левой клавишей мыши (ЛКМ) по открывшемуся меню «отключение линии».

*Примечание. Ручное отключение линии действует до ручного подключения линии или до перезагрузки ЛК‐А.*

- На резервном контроллере ЛК‐А установить режим работы с линией «Ведущий» и загрузить текущие параметры в оперативную память ЛК‐А – меню «Управление», пункт «Передать конфигурацию в ЛК».
- Включить линию ПКМ на иконке состояния линии в правом нижнем углу окна, ЛКМ по открывшемуся меню «включение линии»;
- Дождаться полного запуска линии (сообщение «Линия работает в полном объёме»);

*Примечание. Время выхода на рабочий режим зависит от количества КЗ‐А на линии, но в данном случае ЛК‐А «не знает» есть ли КЗ‐А на линии или нет, поэтому для гарантированного включения необходимо выдержать паузу– 60 сек.* 

- Выбрать в дереве устройств раздел «Модули» и нажать кнопку «Поиск модулей»;
- Убедиться, что поиск модулей выполнен полностью все установленные модули найдены.
- Перейти на вкладку ЛК‐А →Конфигурация и изменить режим работы ЛК‐А с линией на «Ведомый»;
- Сохранить считанную конфигурацию линии в память ЛК‐А кнопка «Сохранить конфигурацию во флеш‐память»;
- Перезагрузить ЛК‐А.
- После перезагрузки ЛК‐А дождаться автоматического включения ведомого ЛК‐А (ведущий ЛК‐А отключен от линии) и проверить, что все модули работают и поставлены на охрану.

*Примечание. Ожидаемое время запуска Т ведомого ЛК‐А определяется как,* 

*Т=20 сек. +(2 сек. х Nкза)+10 сек.*

*где Nкза – количество модулей КЗ‐А в конфигурации линии.*

- Отключить линию ведомого ЛК‐А;
- Включить линию ведущего ЛК‐А;
- Включить линию ведомого ЛК‐А.

*дубл. Подп. и дата*

Инв. № дубл.

Подп. и дата

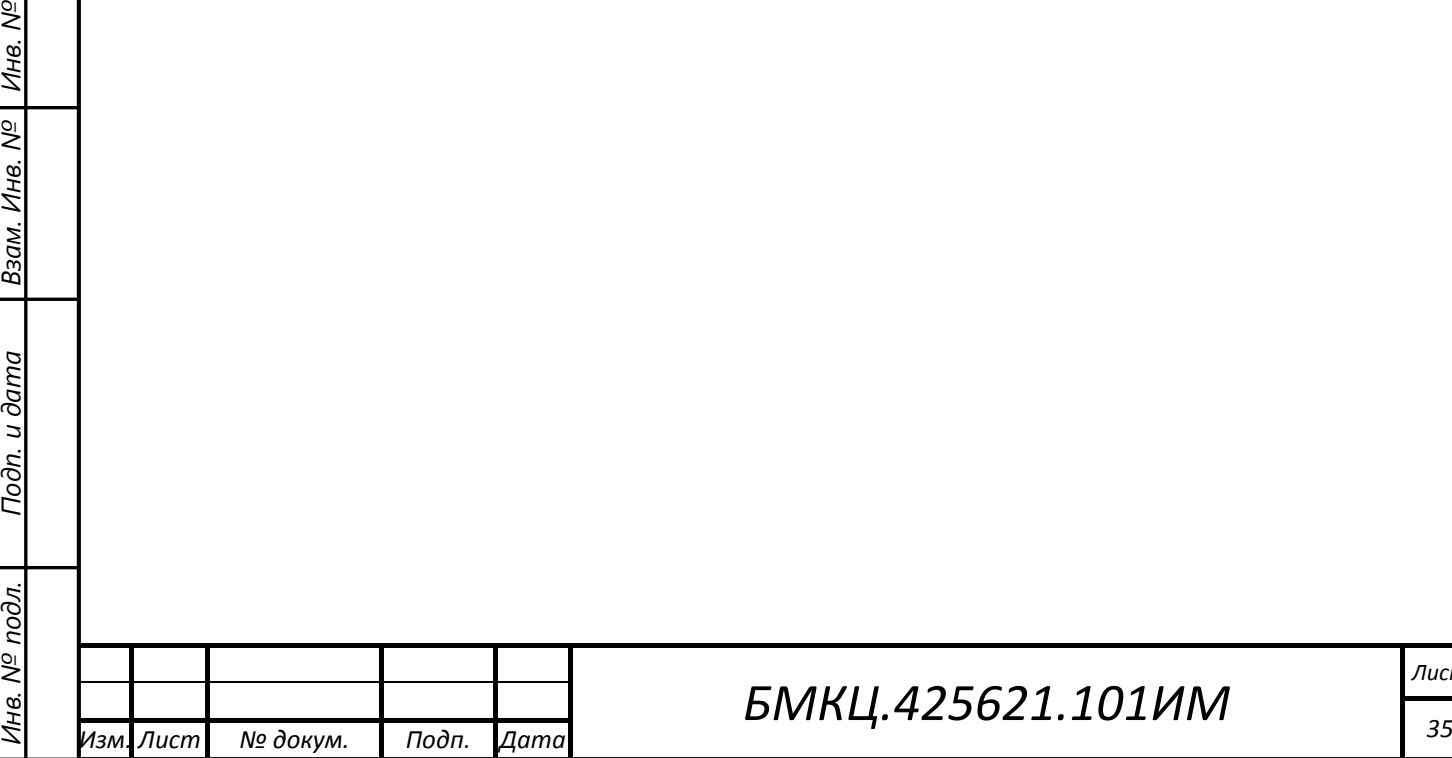

## **6. Обкатка извещателя**

## **6.1 Общие указания**

6.1.1 Контроль функционирования извещателя осуществляется в окне «Состояние линейных модулей (Рисунок 21), которое открывается при нажатии кнопки «Форма мониторинга состояния модулей» или через пункт меню «Мониторинг ‐> Состояние модулей».

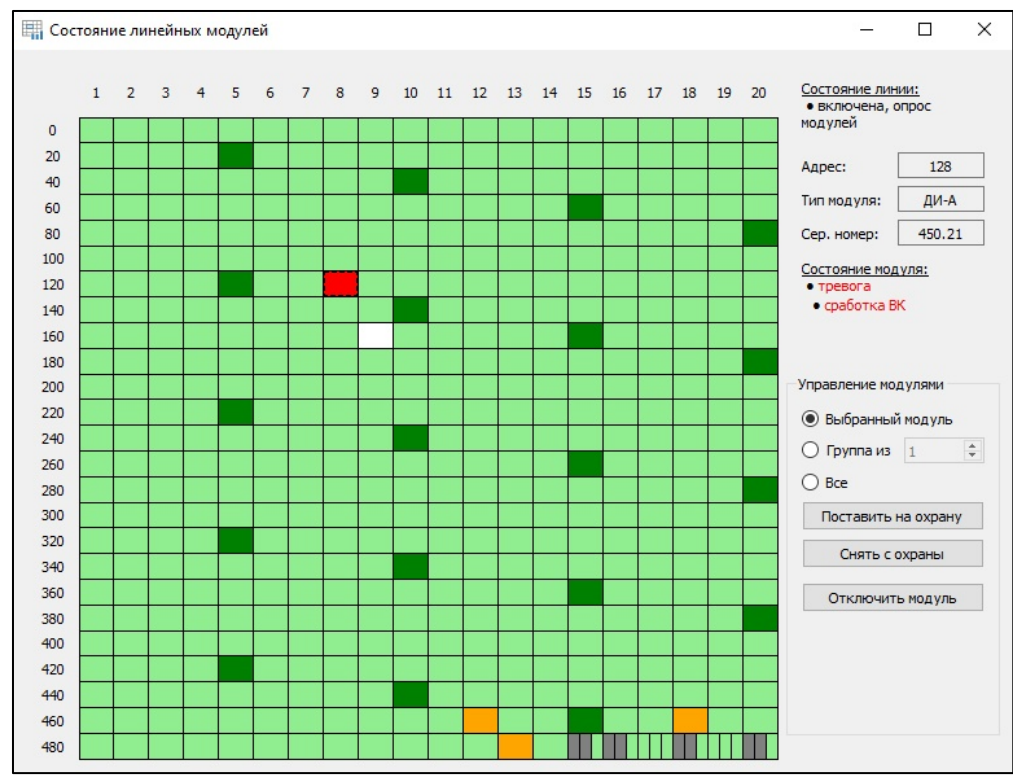

Рисунок 21. ПН "Пунктир‐А" окно «Состояние линейных модулей»

6.1.2 В окне «Состояние линейных модулей» состояние модулей отображается цветовой маркировкой (Таблица 3).

6.1.3 Адрес модуля определяется по координатной числовой сетке и определяется как сумма значений координаты строки и координаты столбца.

6.1.4 При выборе активного модуля в состоянии «Тревога» справа от графической карты отображается детализация состояния модуля, а также органы управления доступные для этого модуля .

6.1.5 Места расположения модулей МВ‐А разделены на 3 ячейки, отображающие состояние ШС1, реле и ШС2 соответственно.

6.1.6 СПО ПН «Пунктир‐А» позволяет произвести детальную диагностику извещателя с помощью контроля напряжений отдельных узлов и токов потребления.

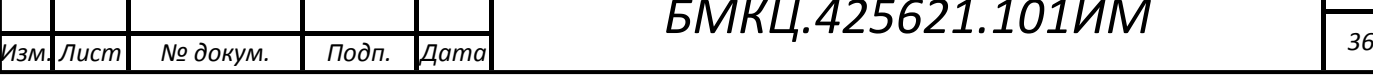

#### **Таблица 3**

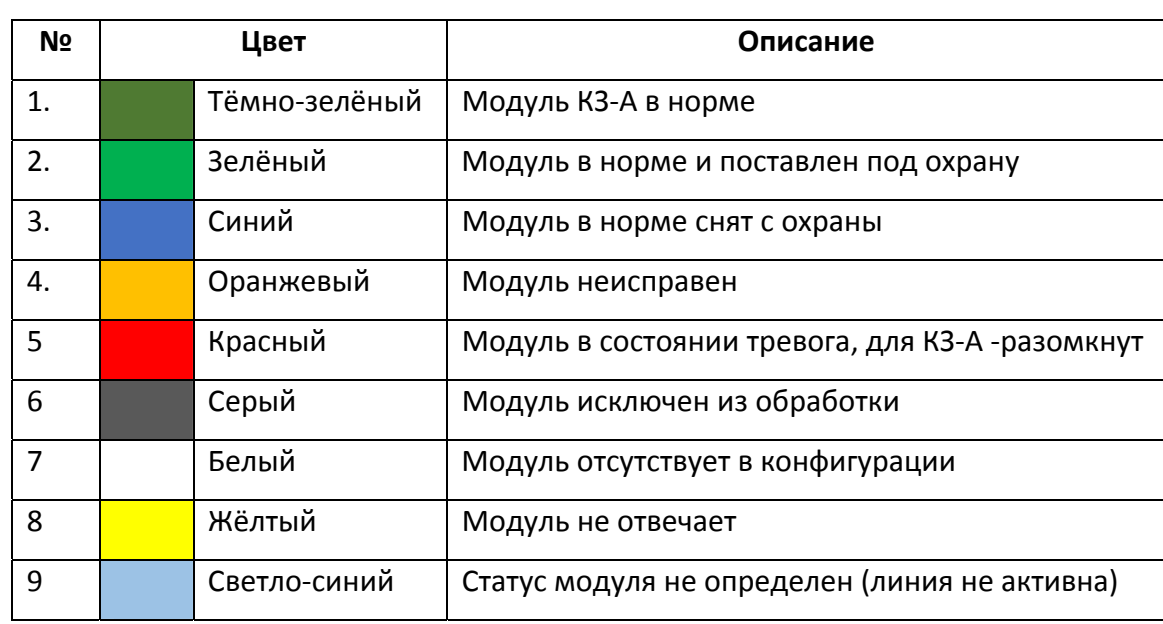

#### **6.2 Проверка функционирования извещателя**

6.2.1 После полной настройки извещателя необходимо произвести проверку его функционирования:

- Проверка на наличие неисправностей;
- Проверка работы канала обнаружения по вибрационному сигналу;
- Проверка работы канала обнаружения по ИК‐каналу;
- Проверка работы шлейфов МВ‐А;
- Проверка работы выходного реле МВ‐А;
- Проверка работы КЗ‐А.

*Инв. № подл. Подп. и дата Взам. Инв. № Инв. №*

Подп. и дата

Инв. № подл.

Взам. Инв. №

*дубл. Подп. и дата*

Инв. № дубл.

Подп. и дата

- Поверка работы перекрёстных связей с РМ‐У и МВ‐А;
- Проверка работы резервного ЛК‐А.
- 6.2.2 Проверка на наличие неисправностей:
- Проверить, что в окне «Состояние модулей» все модули находятся в состоянии Норма, нет зафиксированных неисправностей.
- Проверить, что в разделе ЛК‐А на вкладке «Состояние» отсутствуют сообщения о неисправностях, реле находятся в состоянии Норма, Тампер – Норма, Напряжения в блоке «Контроль напряжений» находятся в норме.
- Запустить функцию дистанционного контроля кнопкой «Дистанционный контроль» и убедиться в отсутствии неисправностей.

Проверка работы вибрационного канала обнаружения:

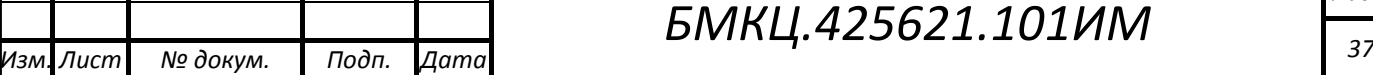

- Открыть окно «Состояние модулей» и произвести на разных участках ограждения имитацию проникновения.
- Следить за изменением состояния модуля, находящегося в зоне воздействия, с Нормы на Тревогу. Справа от графической карты должно отобразиться текстовое поле «Тревога ВК».
- Произвести серию воздействий считающихся не тревожными извещения о Тревоге должны отсутствовать.

Если имеются пропуски Тревог или они формируются при не тревожном воздействии, а также, если имеется существенная ошибка в координатах места проникновения, необходимо изменить настройки вибрационного канала обнаружения.

6.2.3 Проверка работы ИК канала обнаружения:

- Произвести «нарушение» в зоне контролируемой датчиками‐детекторами ДИ‐А начать движение вдоль ограждения на расстоянии 2‐3м от него со скорость 2‐3 км/ч;
- Следить за последовательным срабатыванием ДИ‐А. Справа от графической карты должно отображаться текстовое поле «Тревога ИК».

*Примечание. Необходимо учитывать некоторую задержку отображения состояния модулей.*

Если имеются пропуски Тревог – необходимо внести изменения в настройки.

- 6.2.4 Проверка работы шлейфов МВ‐А:
- Разомкнуть один из шлейфов проверяемого МВ-А, а затем восстановить его. Проконтролировать изменение его состояния из Нормы в Тревогу и обратно.
- То же произвести для второго шлейфа.
- Произвести обрыв ШС, а затем короткое замыкание убедиться, что формируются извещения Неисправность.

Для проверки работы выходных реле МВ‐А:

- Выбрать требуемый МВ‐А;
- Включить реле соответствующей кнопкой справа от графической карты и убедиться, что реле включилось;
- Выключить реле убедиться, что реле вернулось в исходное состояние.

*Примечание. Если в извещателе созданы перекрёстные ссылки на проверяемый модуль МВ‐А, то проверку можно осуществлять путём контроля включения / отключения реле при создании тревожного события на источнике, который связан с модулем.*

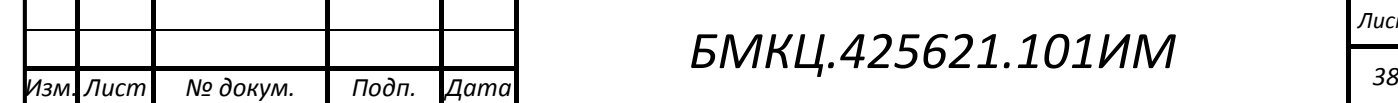

*Инв. № подл. Подп. и дата Взам. Инв. № Инв. №*

Подп. и дата

Инв. № подл.

*дубл. Подп. и дата*

Инв. № дубл.

 $\frac{1}{2}$ 

Взам. Инв.

Подп. и дата

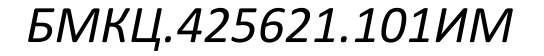

6.2.5 Проверка модуля КЗ‐А проводится переводом режима его работы из «Автоматического» в «Ручное» и обратно. При этом необходимо контролировать значения напряжений на входе и выходе модуля. Во включенном состоянии линии на входе и выходе КЗ‐А должны быть близкие по значению напряжения. При отключённом состоянии линии на входе КЗ‐А должно быть напряжение близкое по значению к напряжению во включённом состоянии, а на выходе напряжение должно лежать в пределах от 4 до 16В, при условии отсутствия ведомого ЛК‐А.

6.2.6 В случае наличия ведомого ЛК‐А при отключении КЗ‐А на его выходе будет присутствовать напряжение выше 16 В. При возвращении модуля в состояние «Автоматическое» будет запущен процесс отключения ведомого ЛК‐А.

6.2.7 Проверка работы перекрёстных ссылок производится путём создания тревожных событий на источниках связанных с модулями реле РМ‐У и МВ‐А.

6.2.8 Проверка работы резервного (ведомого) ЛК‐А производится путём имитации или реального нарушения работы линии.

6.2.9 Имитацию повреждения линии, возможно произвести путём отключения модуля КЗ‐А с последующим восстановлением. При этом контролировать включение ведомого ЛК‐А и передачу ему функций обслуживания отключённого участка линии. При восстановлении работы КЗ‐А – контролировать отключение ведомого ЛК‐А и восстановление линии под управлением ведущего контроллера.

6.2.10 Физически обрыв линии – контролировать включение ведомого ЛК‐А. При восстановлении линии – контролировать процесс передачи управления ведущему ЛК‐А. При восстановлении работы в зависимости от места повреждения ( расстояния до контроллера) могут происходить: отключение и последующее включение КЗ‐А, перезапуск линии или перезапуск ЛК‐А.

6.2.11 Физическое короткое замыкание – контролировать включение ведомого ЛК‐А. При создании короткого замыкания некоторое количество КЗ‐А разрывают линию связи и далее последовательно включаются до модуля, после которого произошло короткое замыкание. Этот процесс происходит одновременно со стороны ведущего ЛК‐А и ведомого. В зависимости от расстояния от места повреждения до контроллера возможен перезапуск линии связи.

6.2.12 При восстановлении линии – контролировать процесс отключения ведомого ЛК‐А и передачи полного управления ведущему.

*Инв. № подл. Подп. и дата Взам. Инв. № Инв. №*

Подп. и дата

Инв. № подл.

*дубл. Подп. и дата*

Инв. № дубл.

 $\frac{1}{2}$ 

Взам. Инв.

Подп. и дата